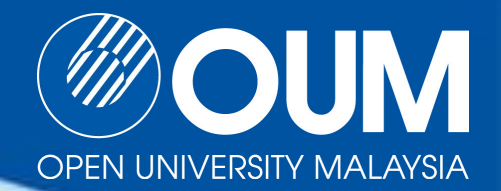

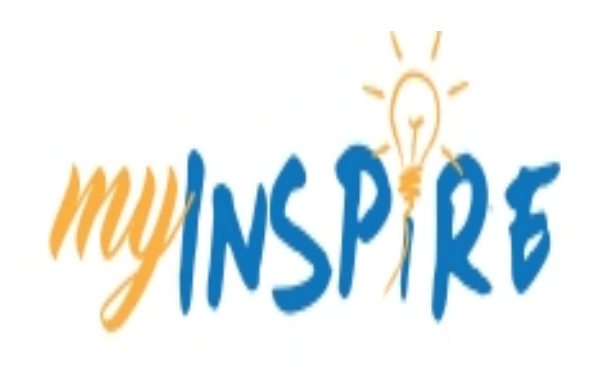

# myINSPIRE Guide for **Students**

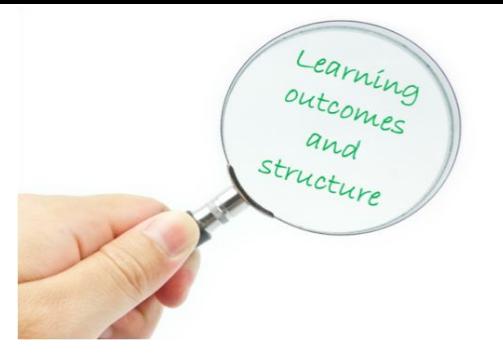

## **Learning Outcomes**

By the end of this presentation, you should be able to:

- Use myINSPIRE for your learning activities
- Optimize myINSPIRE for your online learning

## Presentation Outline

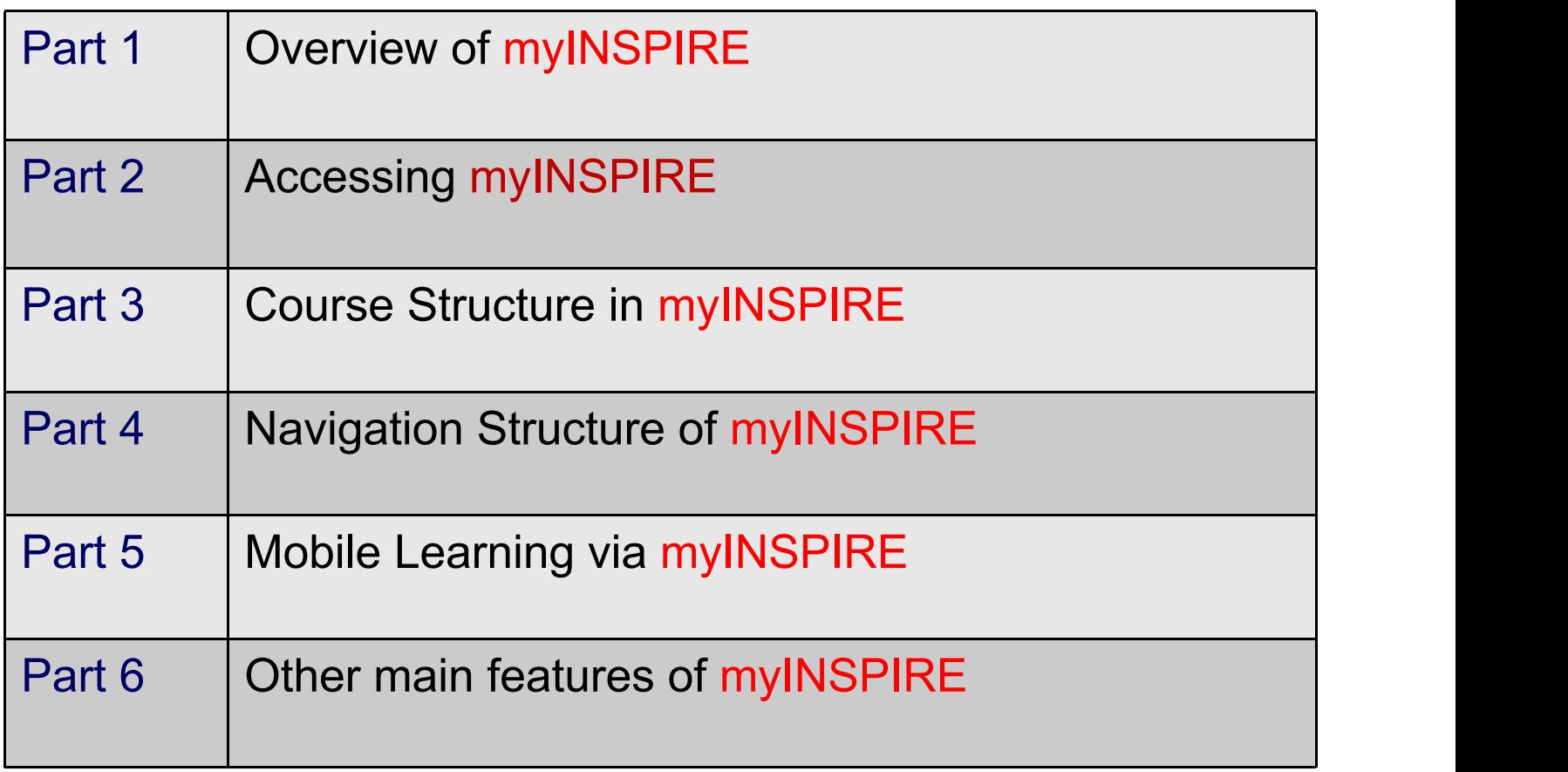

## Part 1 Overview of myINSPIRE

## What is myINSPIRE?

myINSPIRE is a Learning Management System (LMS) that provides online learning environment at **OUM** 

myINSPIRE was customized from **Moodle** which is well known and proven open source LMS

myINSPIRE has various facilities to support online learning among the learners

Learners and tutors should make use of myINSPIRE for their online learning and online teaching respectively

Success of online learning is due to the active participation of both learners and tutors/facilitators

## Learning philosophy in myINSPIRE

myINSPIRE adopts *Social Constructivism* approach in learning in which it assumes:

All of us are potential teachers as well as learners in a true collaborative environment we are both

We learn particularly well from the act of creating or expressing something for others to see

We learn a lot by just observing the activity of our peers/instructors

## Part 2 Accessing myINSPIRE

*You may use any Internet browser to open myINSPIRE in your desktop……*

*However, you are encouraged to use Mozilla Browser for desktop and Chrome for the mobile devices….*

*Kindly use the latest version of the browser*

**Now let us explore myINSPIRE in detail……**

### **Accessing myINSPIRE**

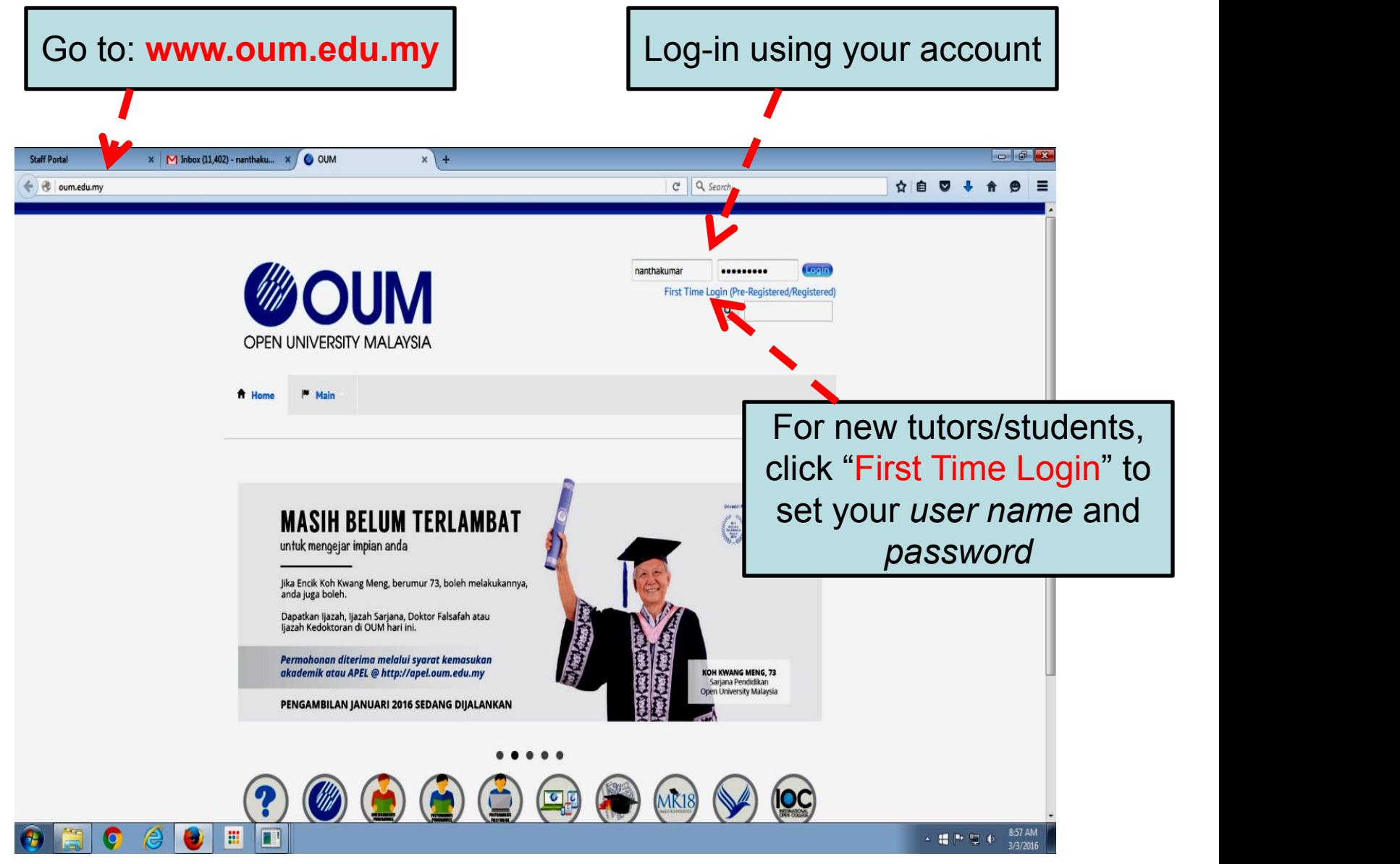

### **myOUM Portal**

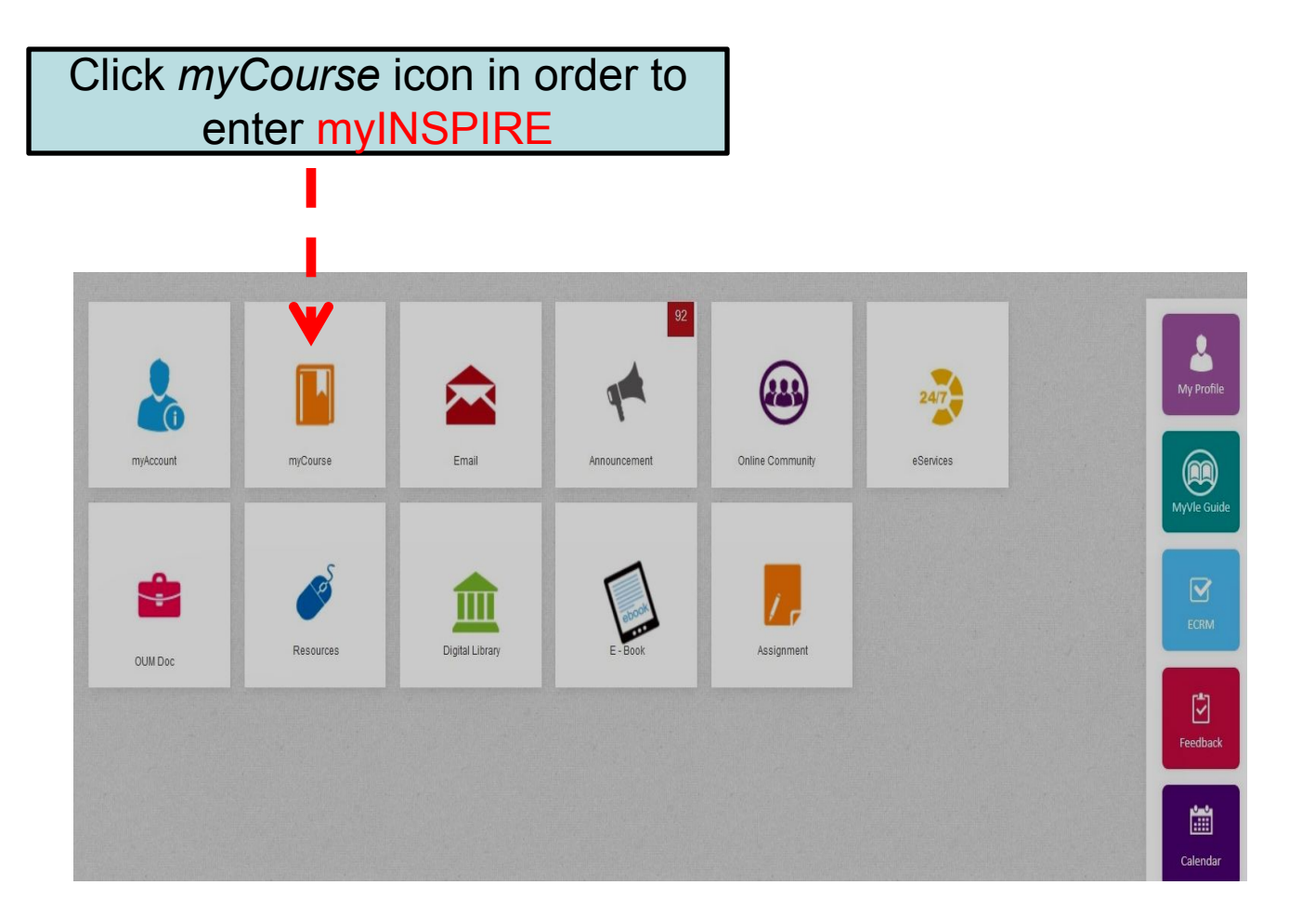

### **myINSPIRE main page**

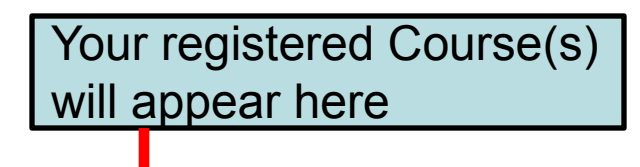

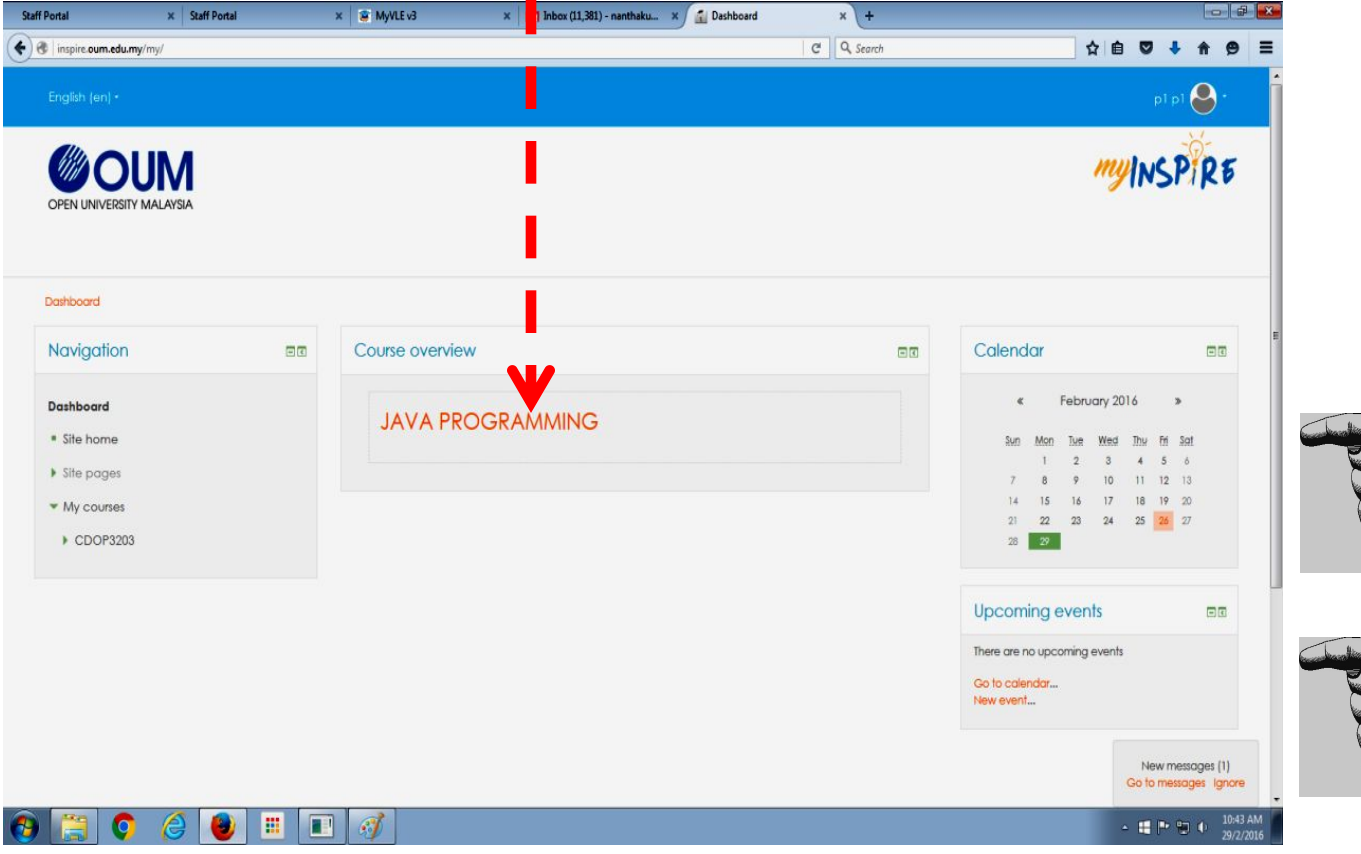

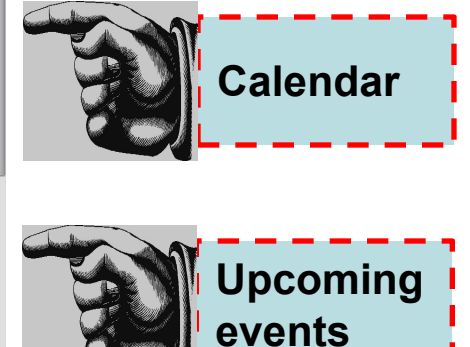

### **myINSPIRE course page**

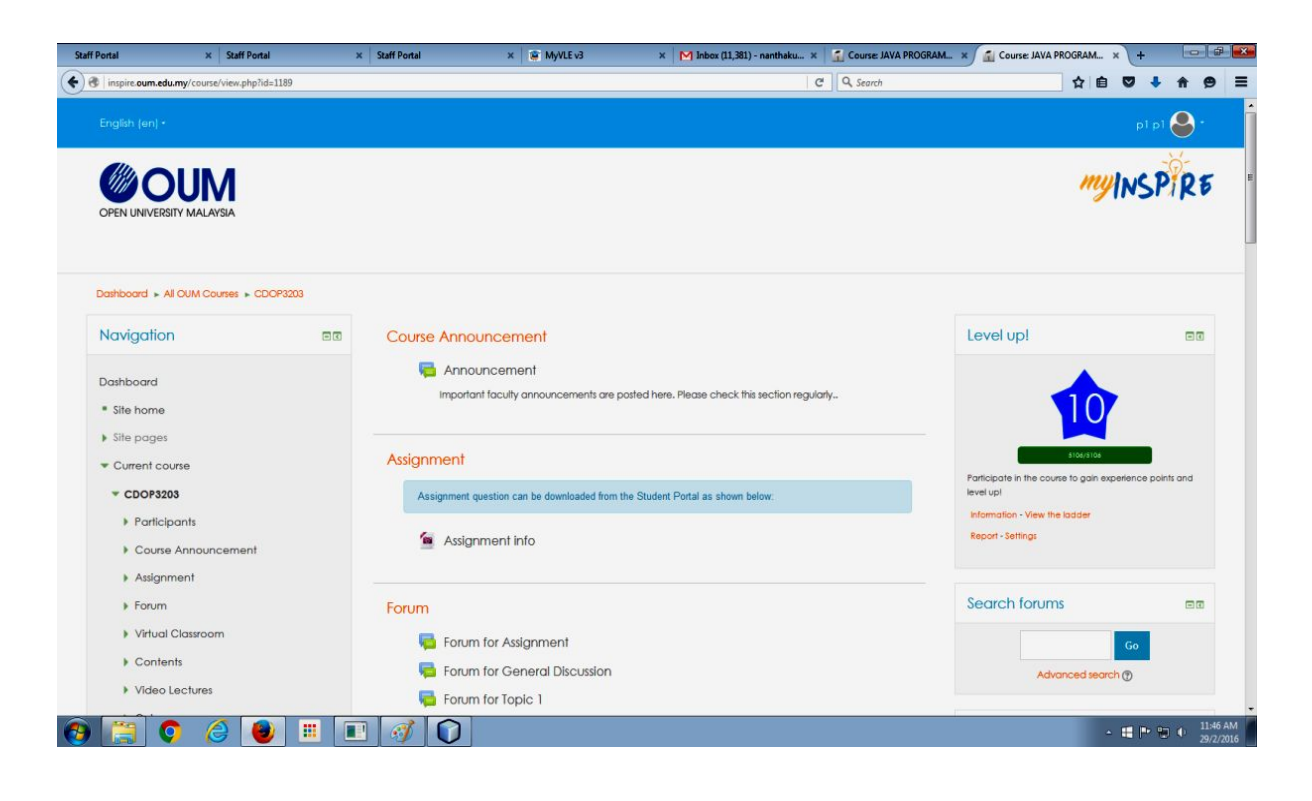

Course page will be displayed when you click any of your registered subjects

### **Alternative way to access myINSPIRE**

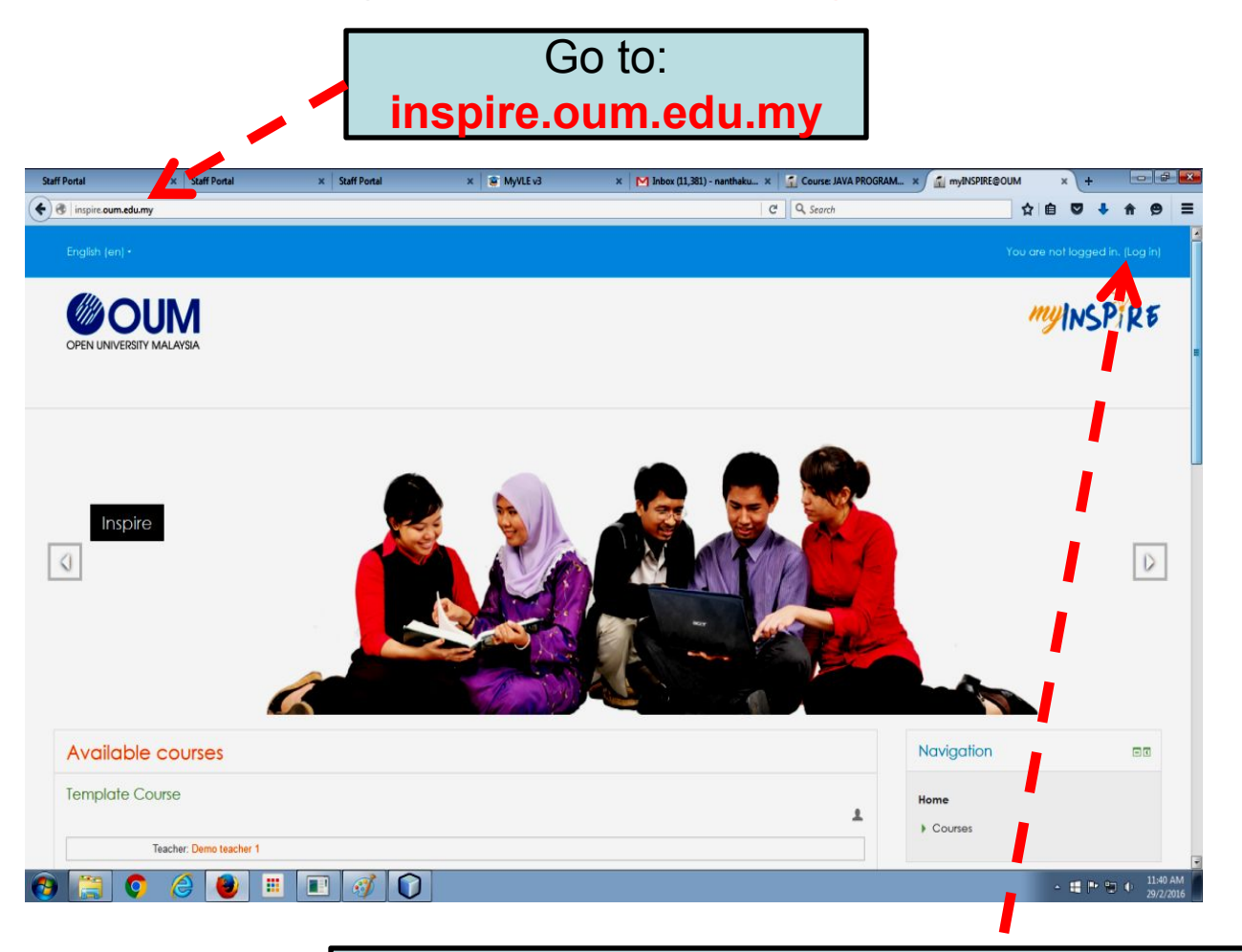

Log-in using your OUM's user name and password

## Part 3 Course Structure in myINSPIRE

## **myINSPIRE course page (1/2)**

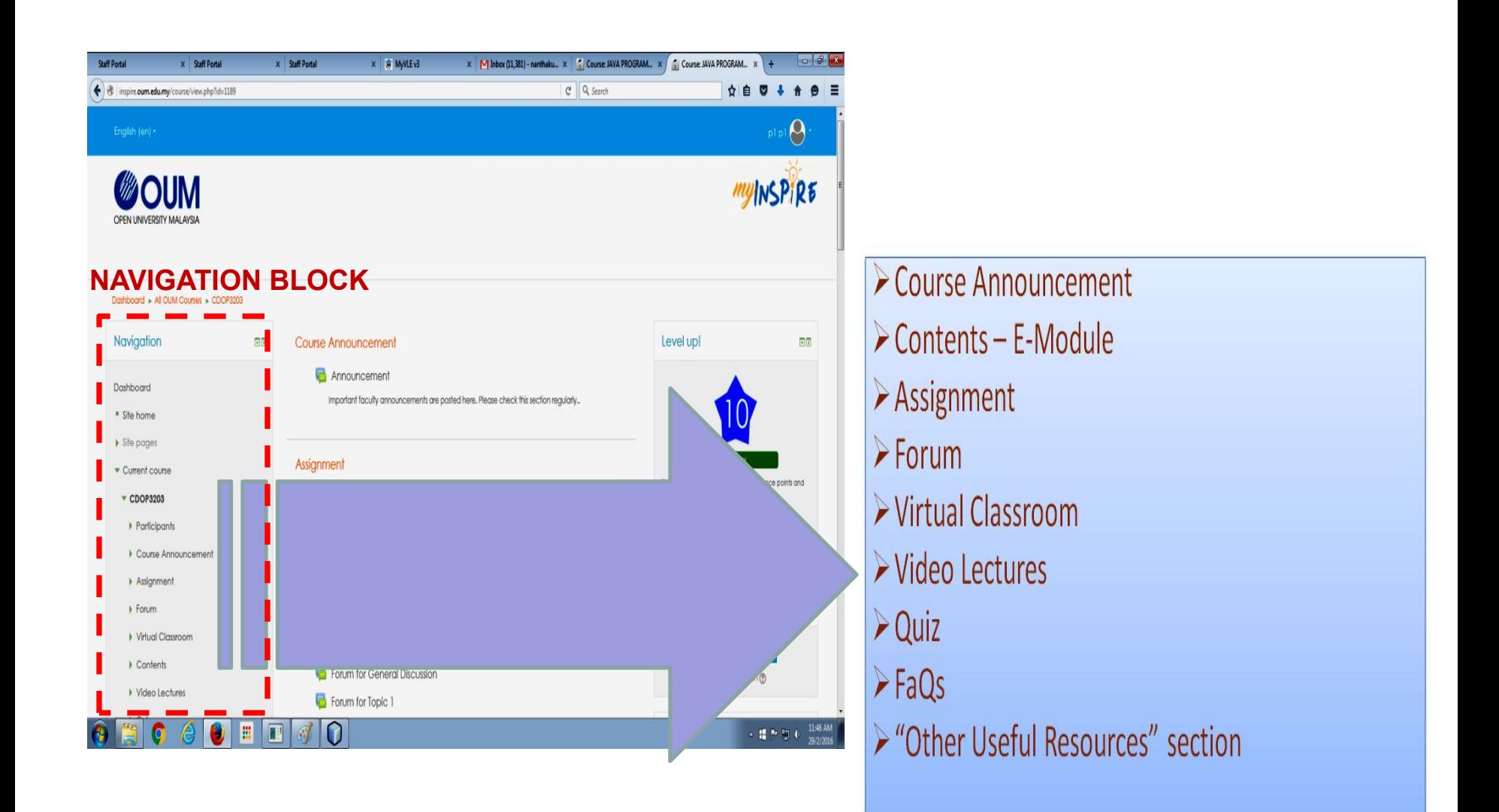

#### Copyright © Open University Malaysia (OUM) **myINSPIRE course structure** 15 - 6

## **myINSPIRE course page (2/2)**

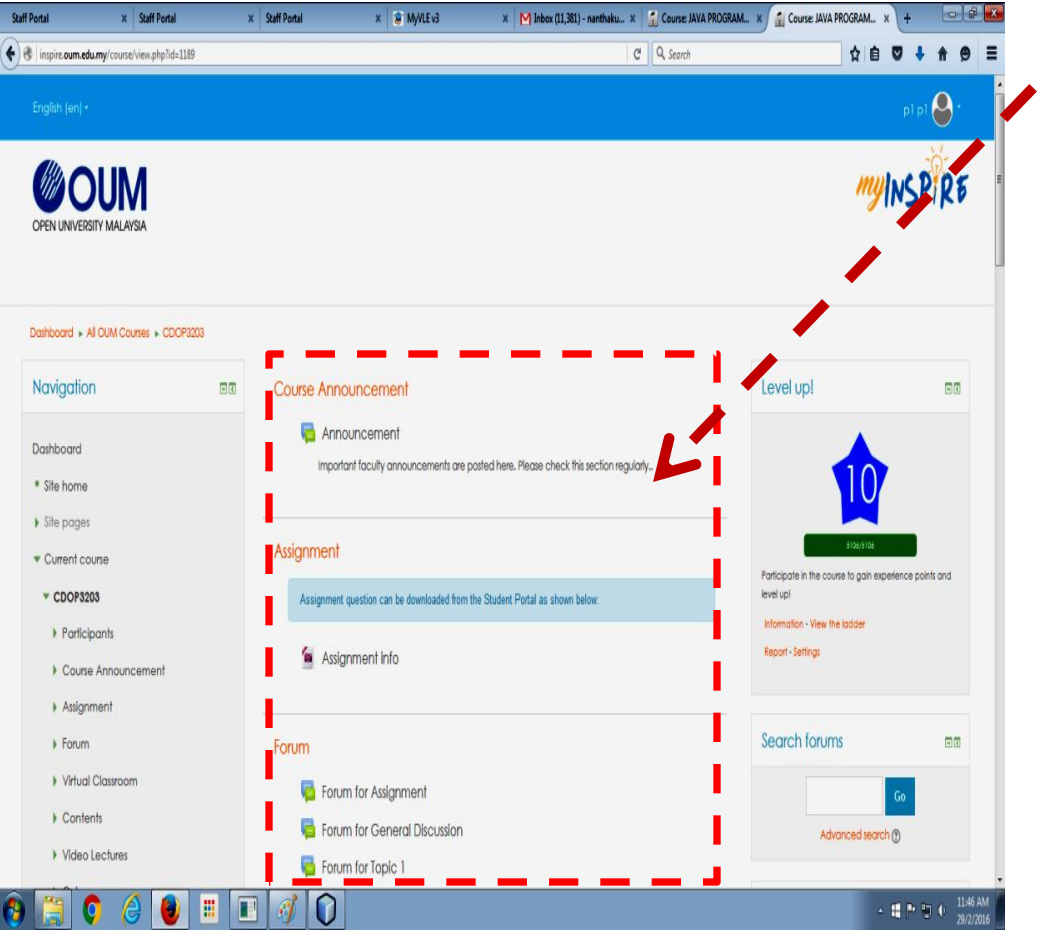

When the menu in the<br>navigation block is selected, its<br>content will appear in the<br>middle panel navigation block is selected, its content will appear in the middle panel

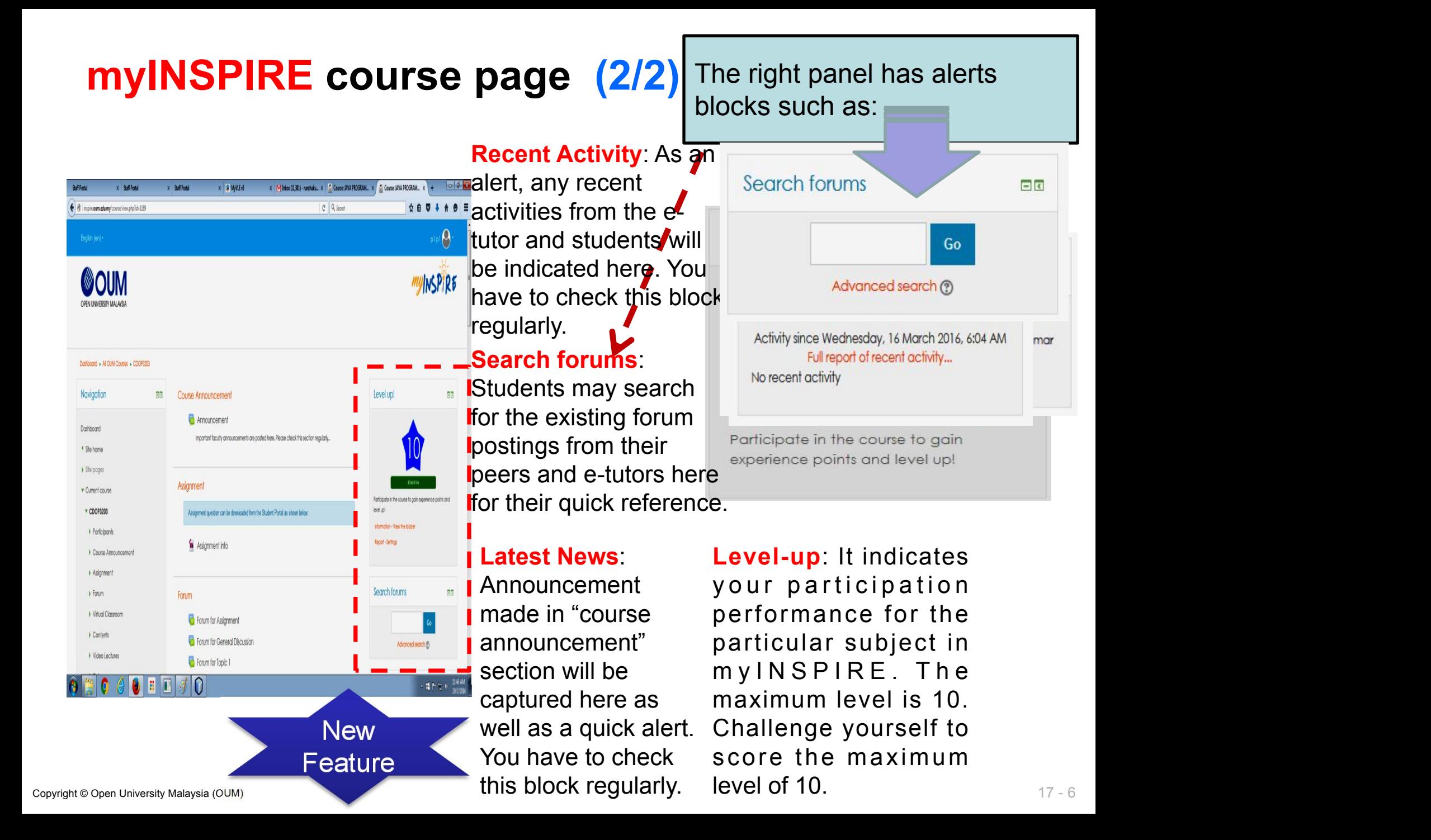

#### myINSPIRE course page Course Announcement

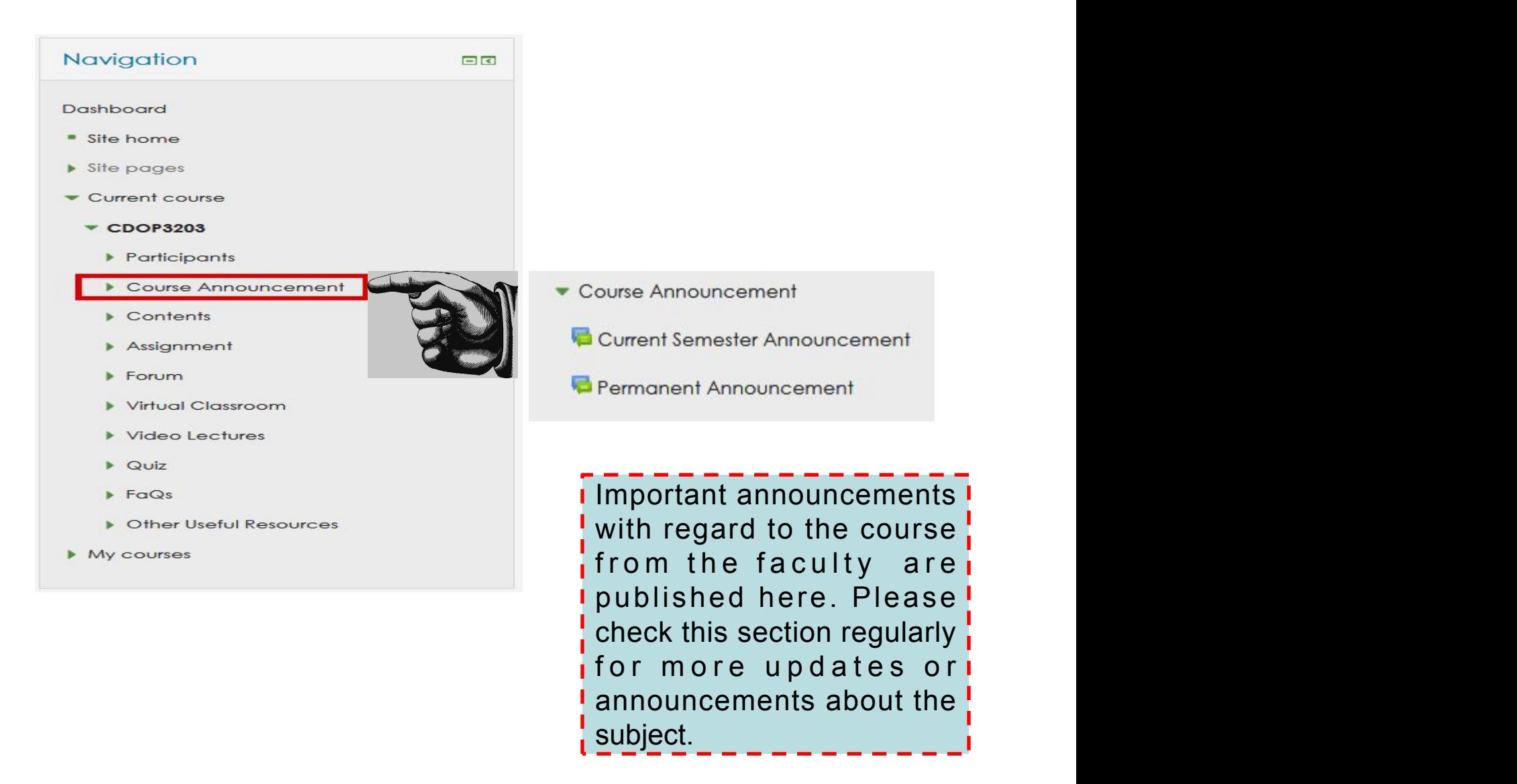

announcements about the

subject.

#### myINSPIRE course page Assignment

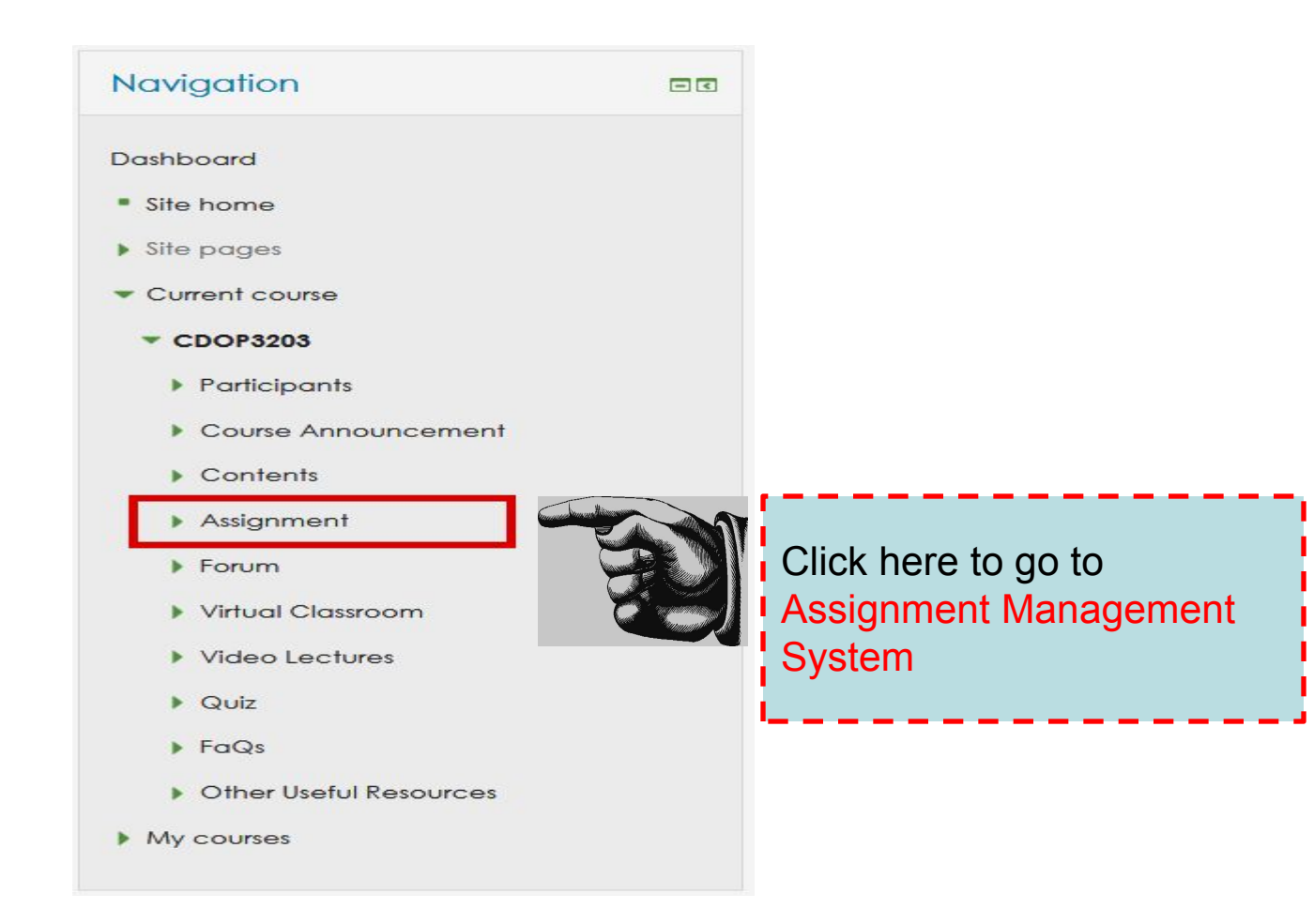

#### myINSPIRE course page Assignment Management System

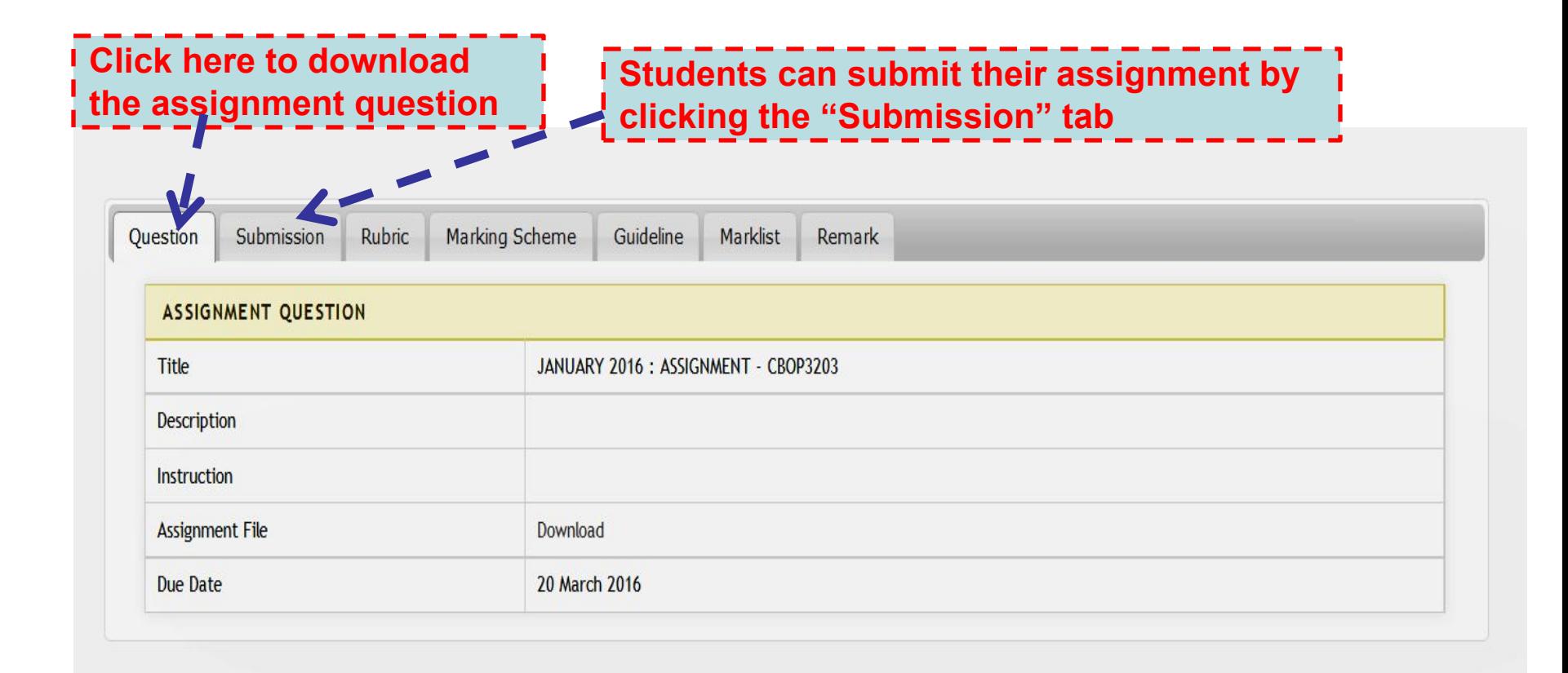

#### myINSPIRE course page Quiz

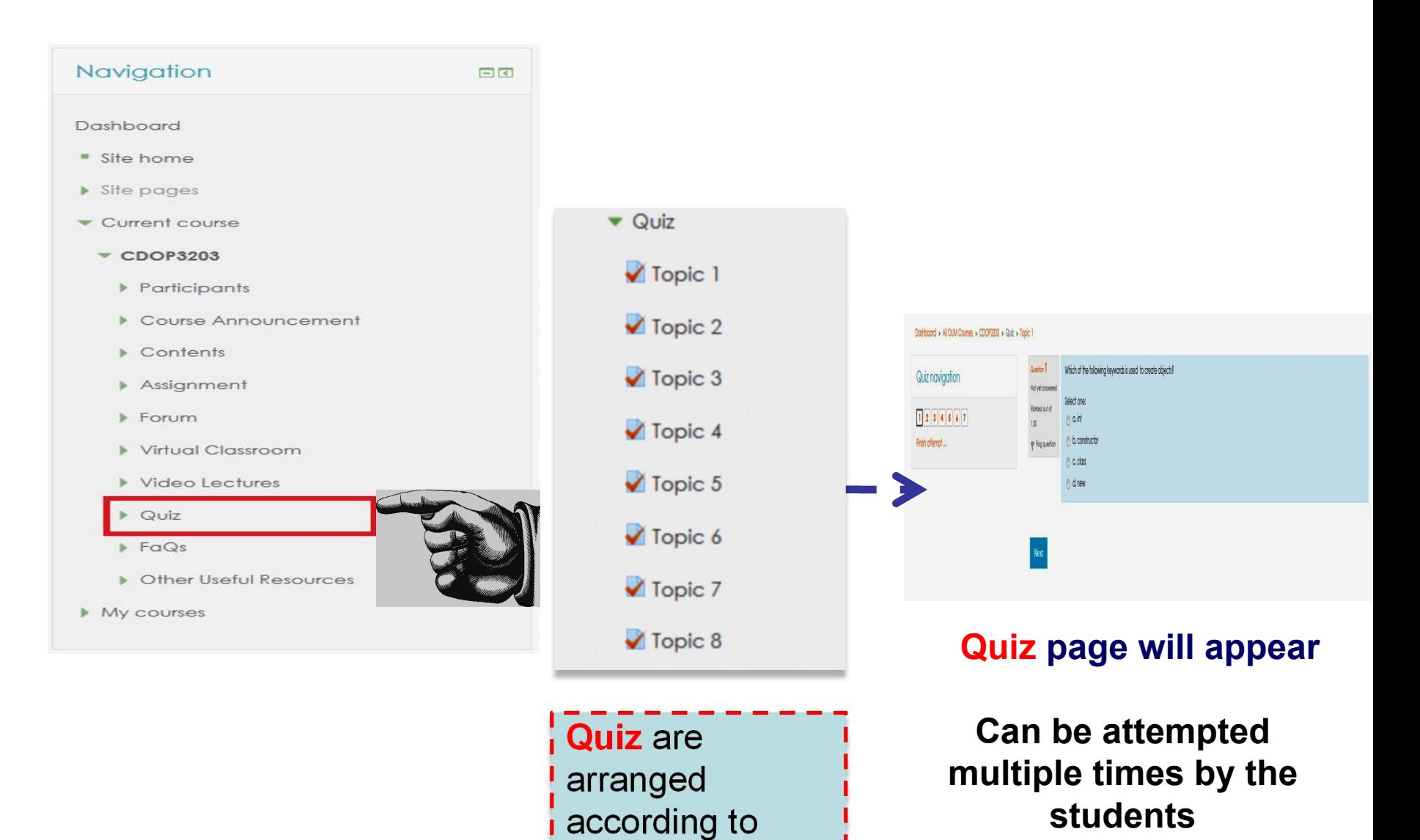

their topics/titles

#### myINSPIRE course page Contents

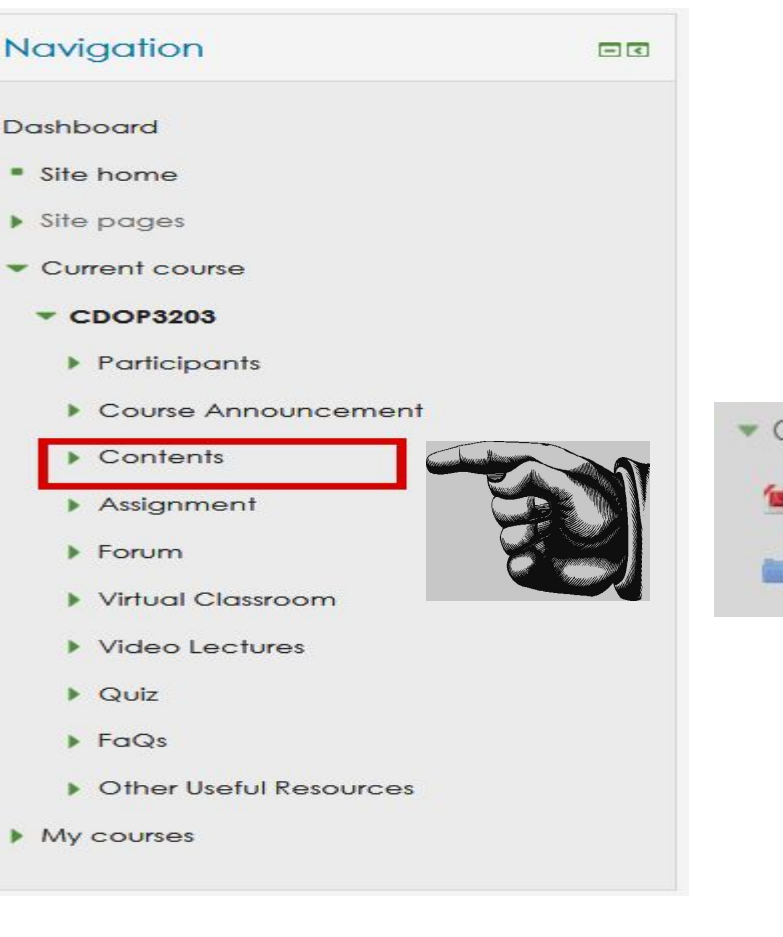

Contents

CDOP3203 Java Programming

By topics

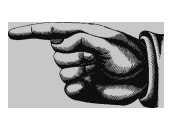

**Enable you to view, download and print the entire module in single file. The emodule comes with clickable ToC on its left panel for easy navigation inside the module.**

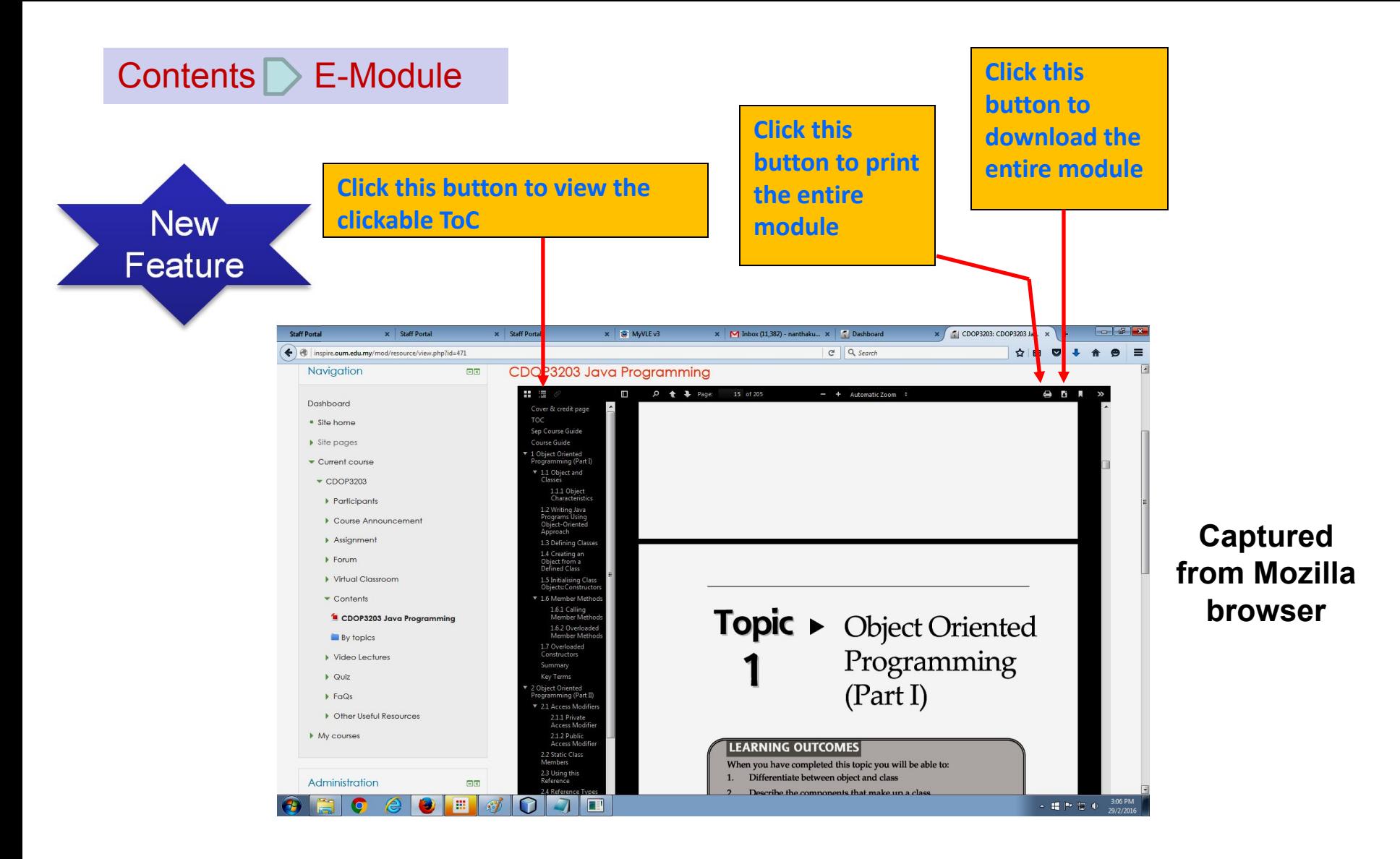

Entire module is embedded inside **myINSPIRE**

#### myINSPIRE course page Contents

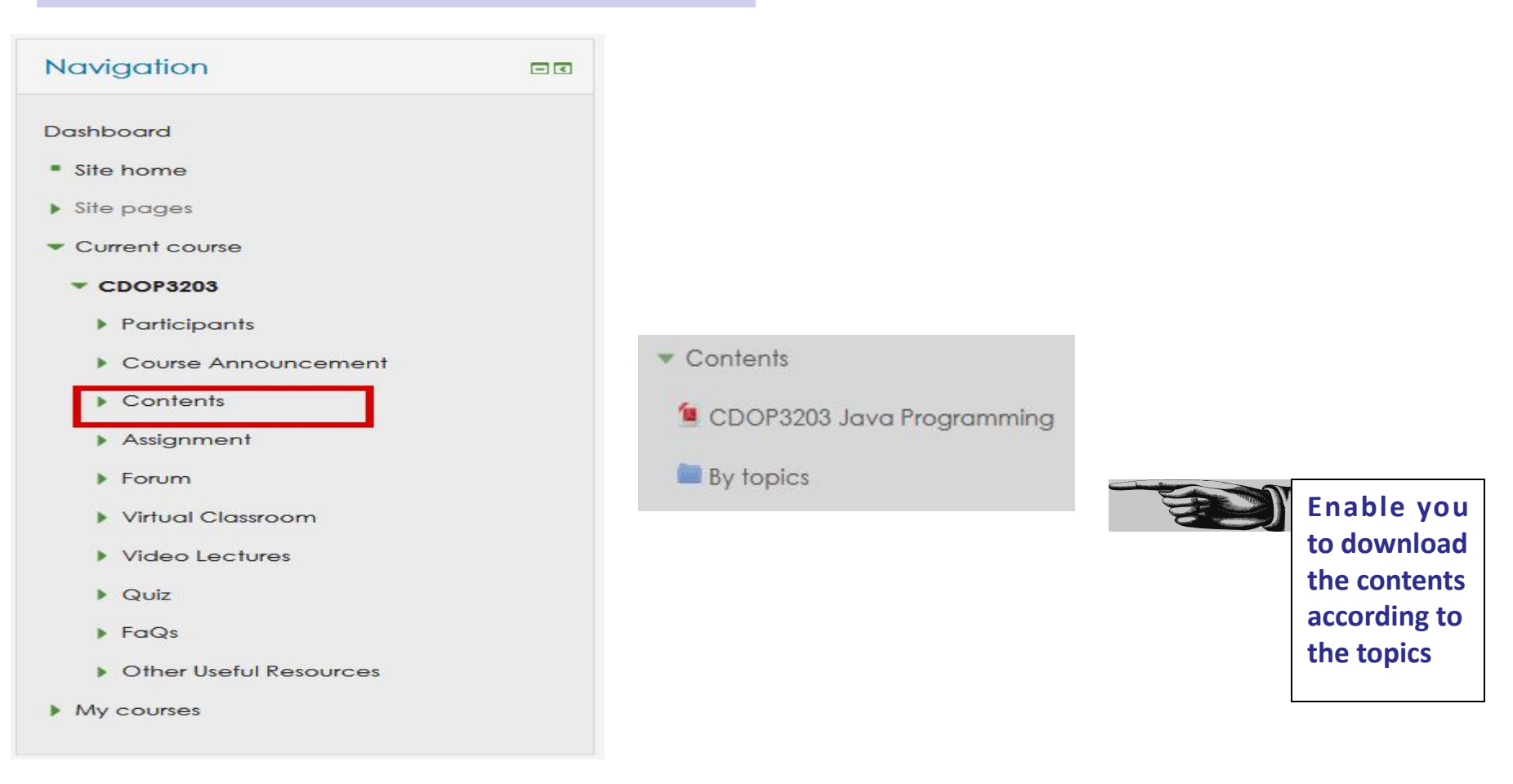

#### Contents  $\triangleright$  By topics

#### By topics

#### Modules according to the topics

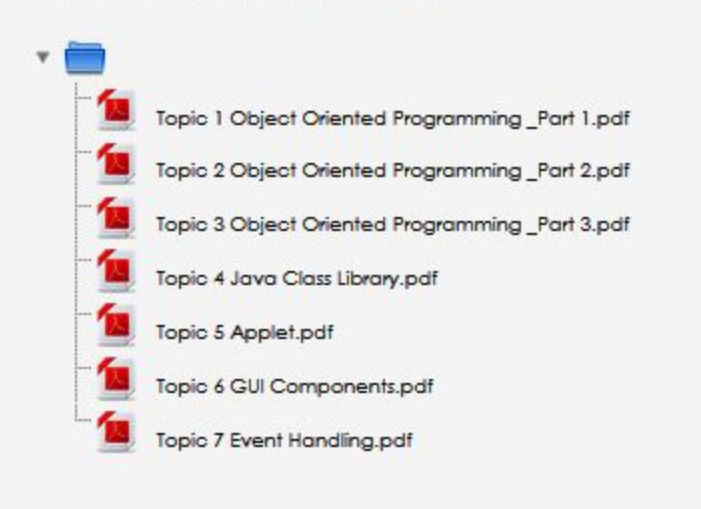

#### Download according to the topics

#### myINSPIRE course page Video Lectures (1/2)

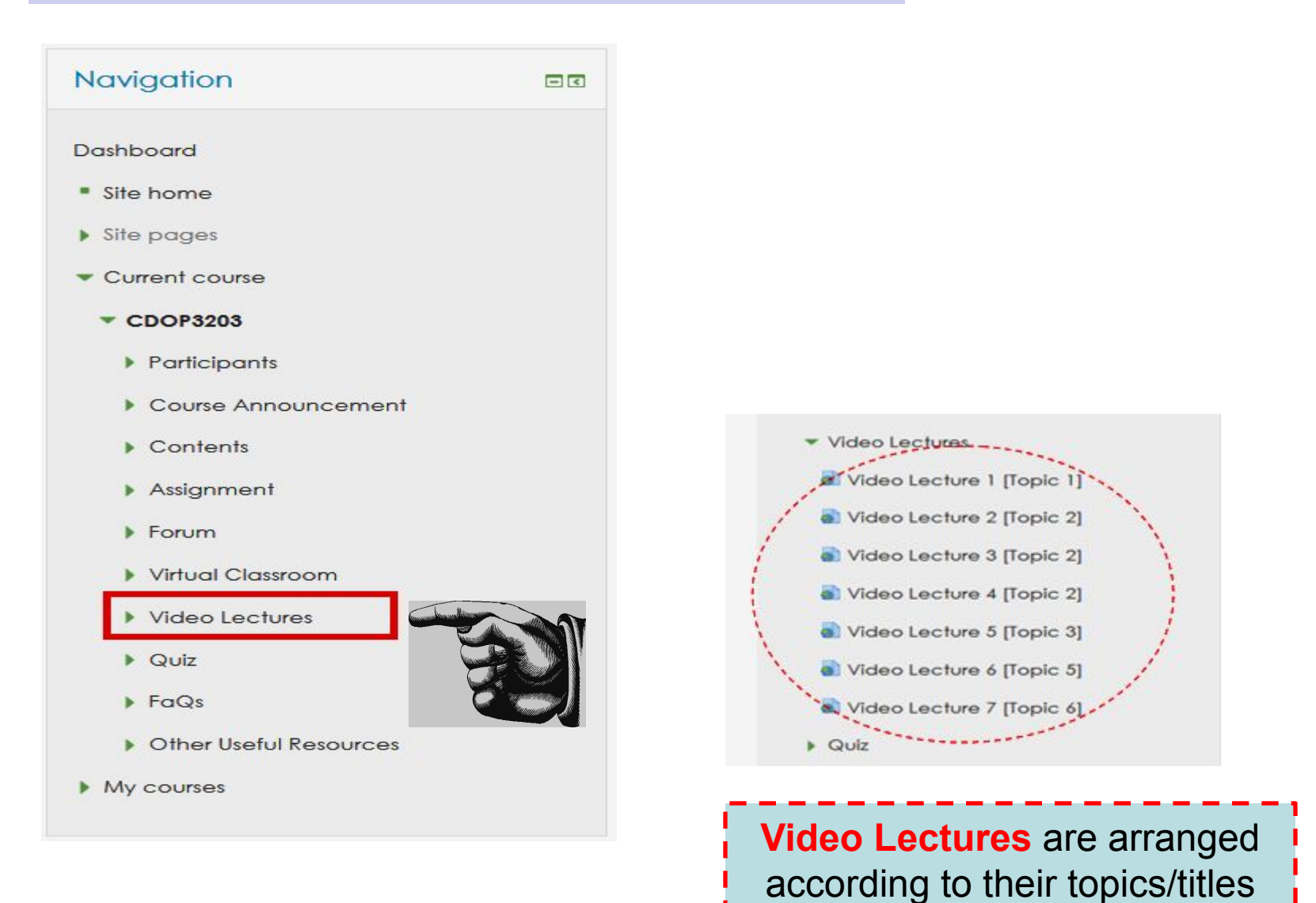

#### myINSPIRE course page Video Lectures (2/2)

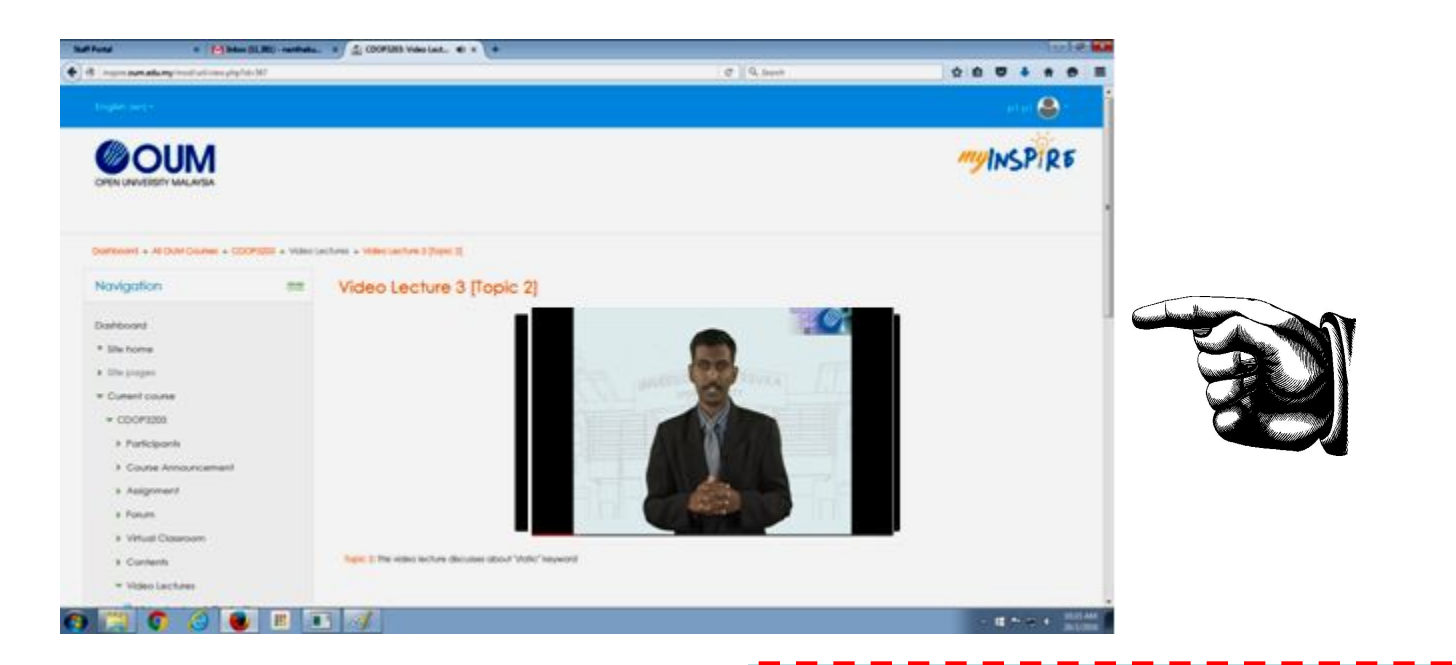

When you click your preferred video, it will be displayed on the screen

You may "double click" the video for the full view

#### myINSPIRE course page FaQs

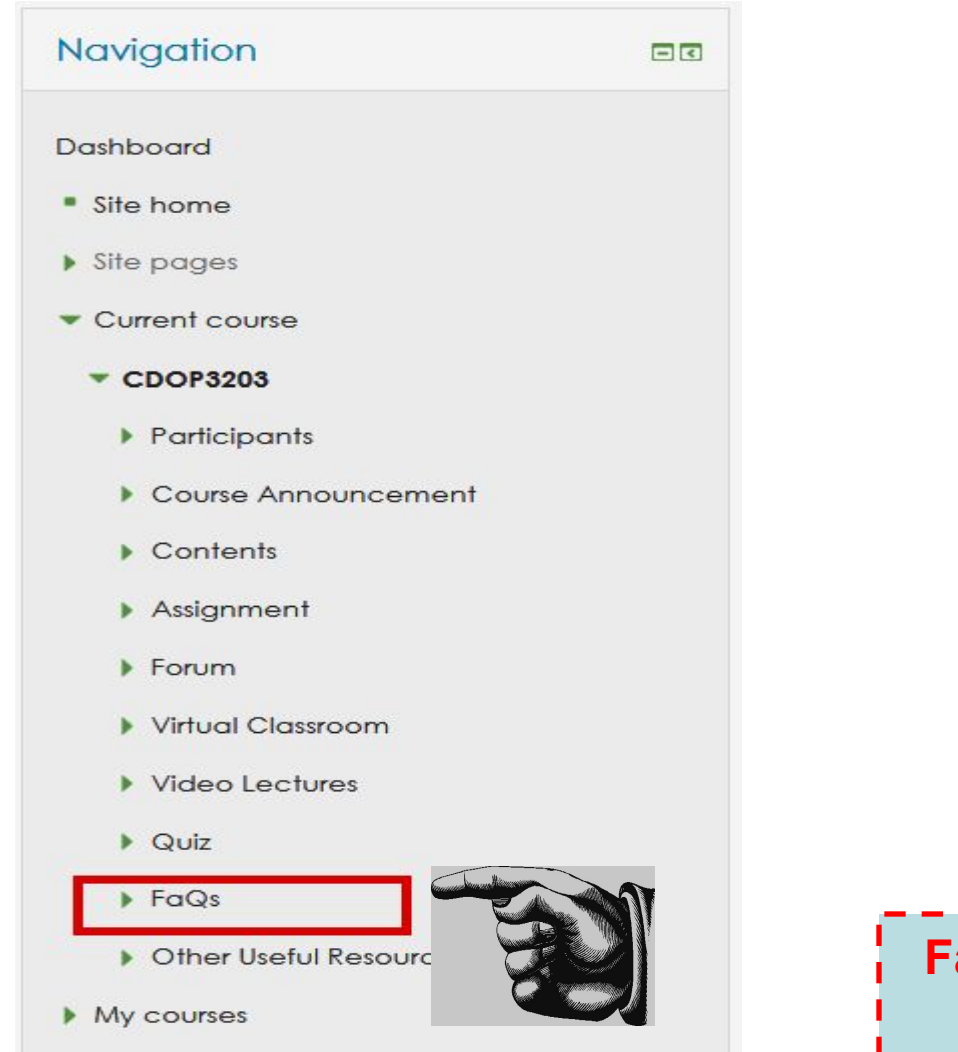

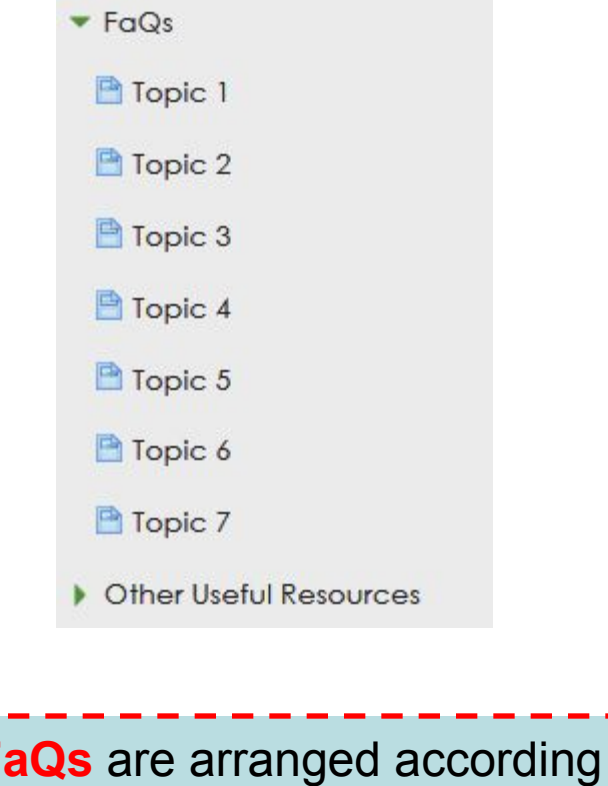

to their topics/titles

Copyright © Open University Malaysia (OUM)  $28 - 6$ 

#### myINSPIRE course page **Other Useful Resources**

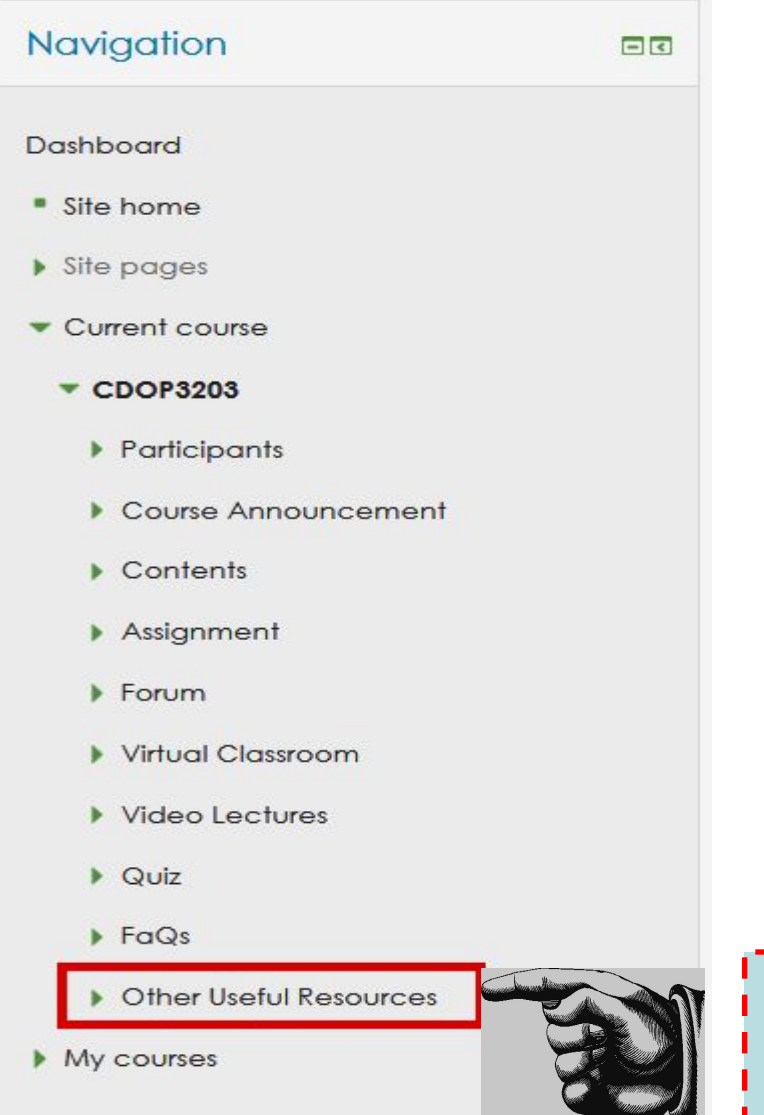

Important website links and external resources that are related to the subject are provided in this section

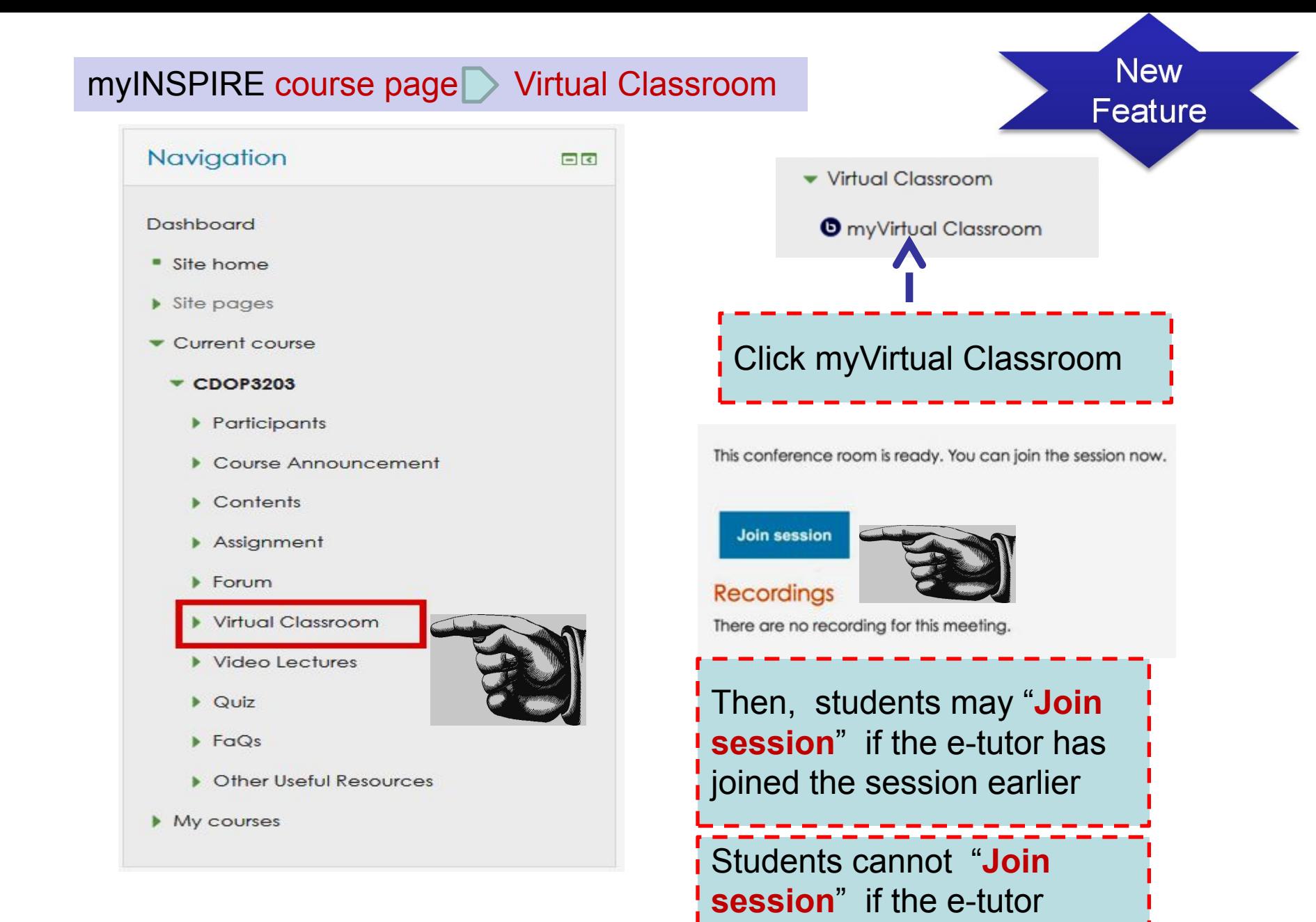

(moderator) is yet to activate

 $\mathsf{C}$ opyright © Open University Malaysia (OUM) 30 - 6  $^1$  the virtual classroom  $^1$  the virtual classroom  $^1$ 

Make sure there is only ONE session active at one time (i.e. do not click "Join Session" more than once at one time)

Next few slides show the interface of virtual classroom that will appear after you click "Join session"

#### myINSPIRE course page Virtual Classroom Virtual Classroom Interface

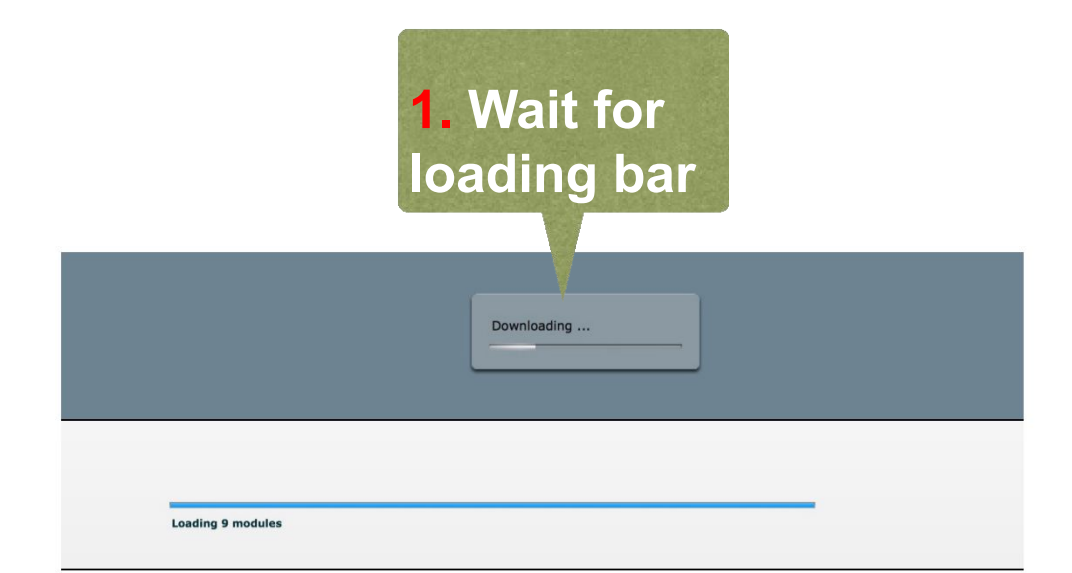

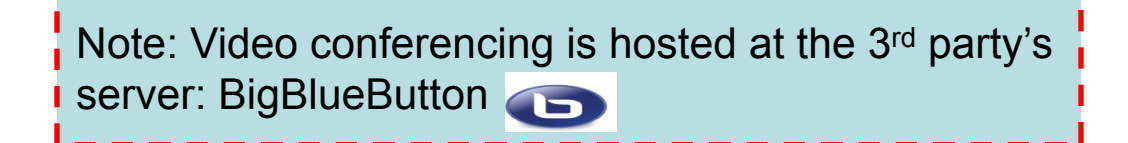

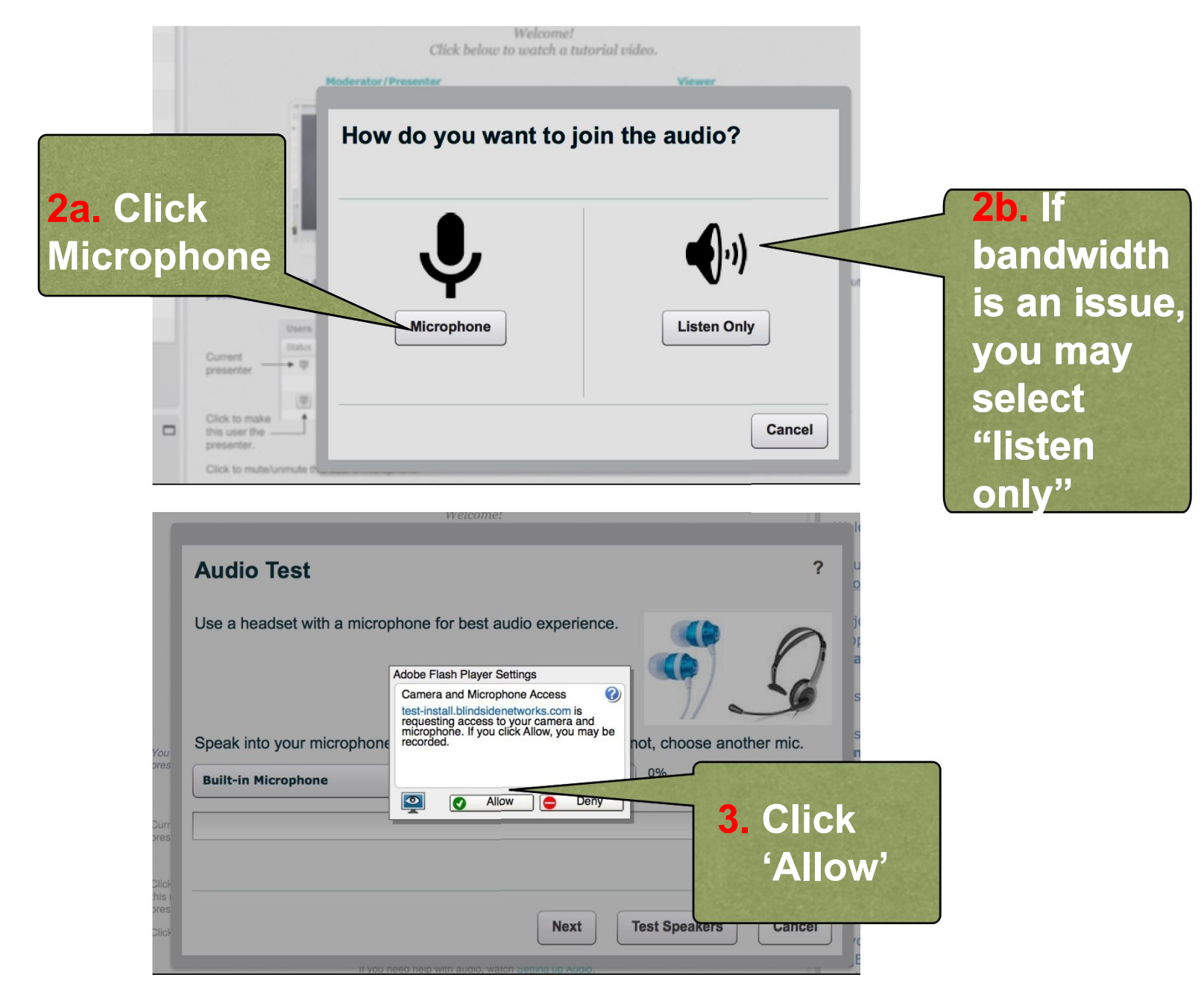

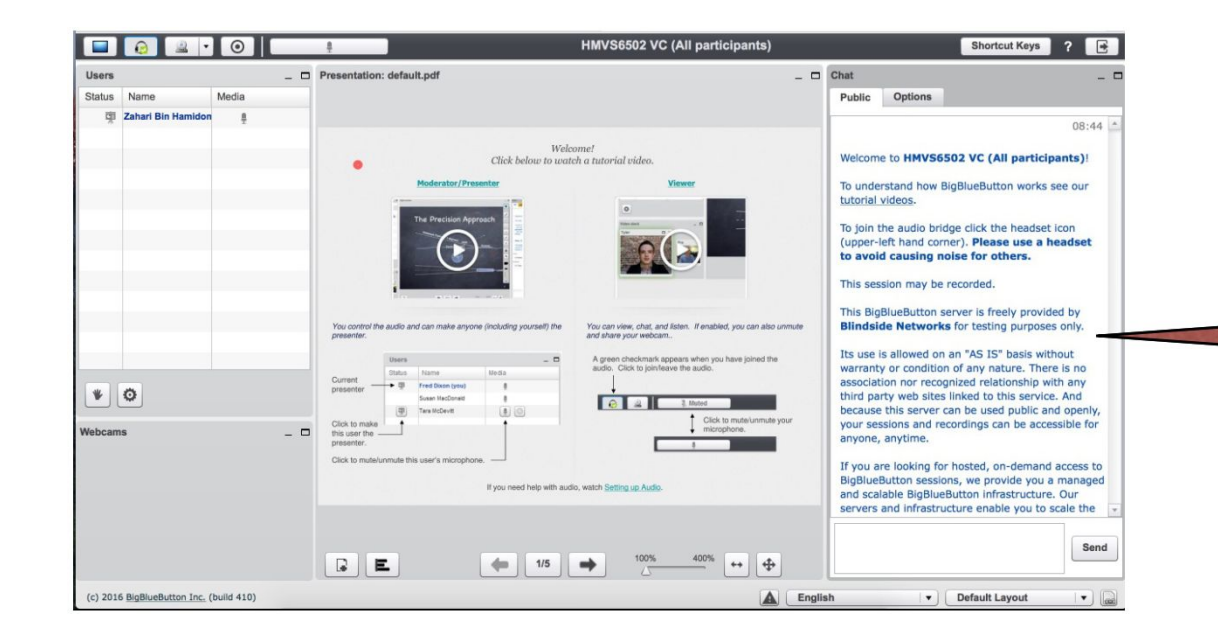

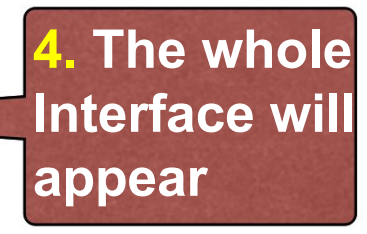

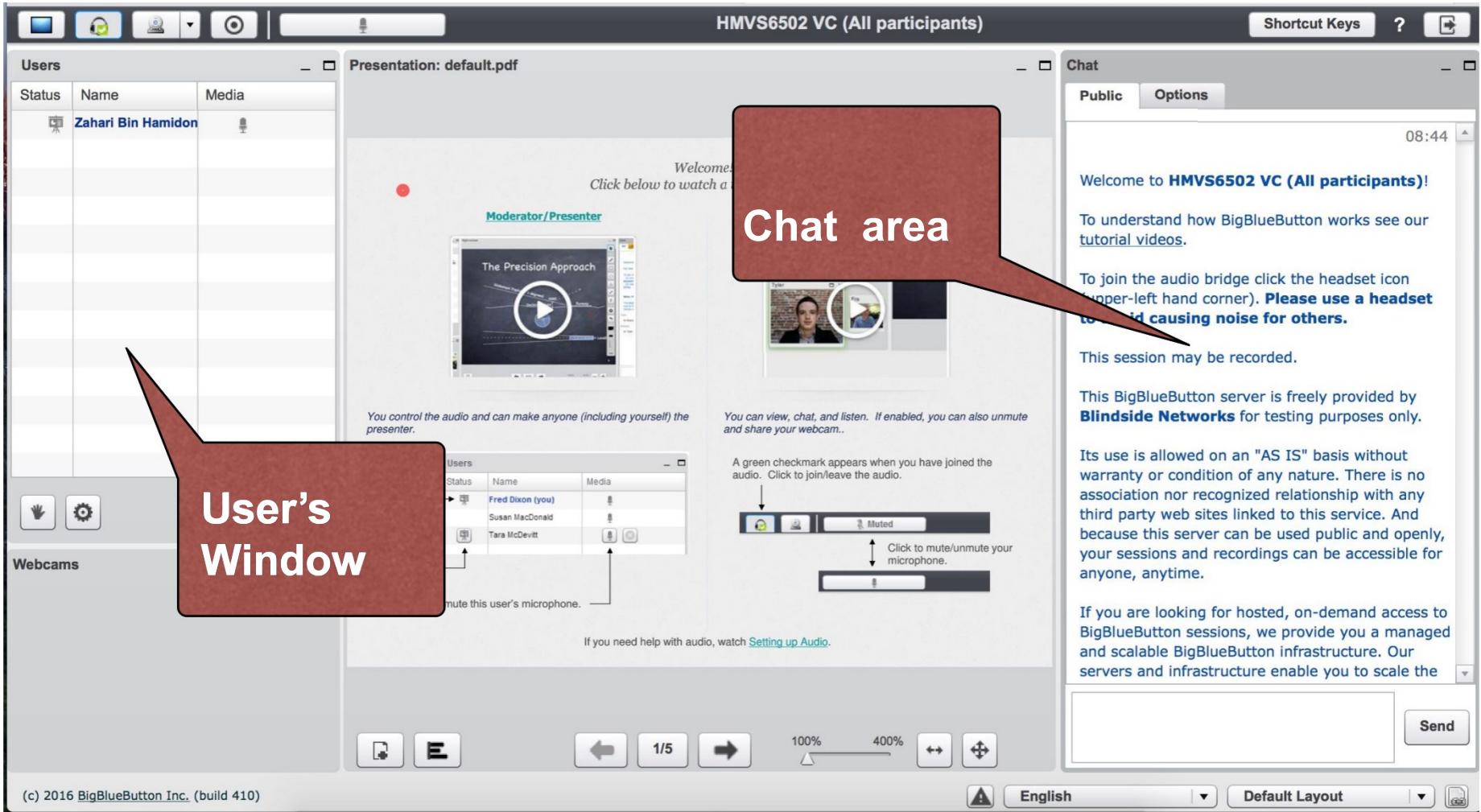

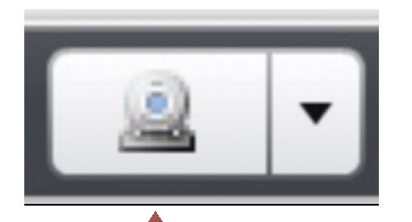

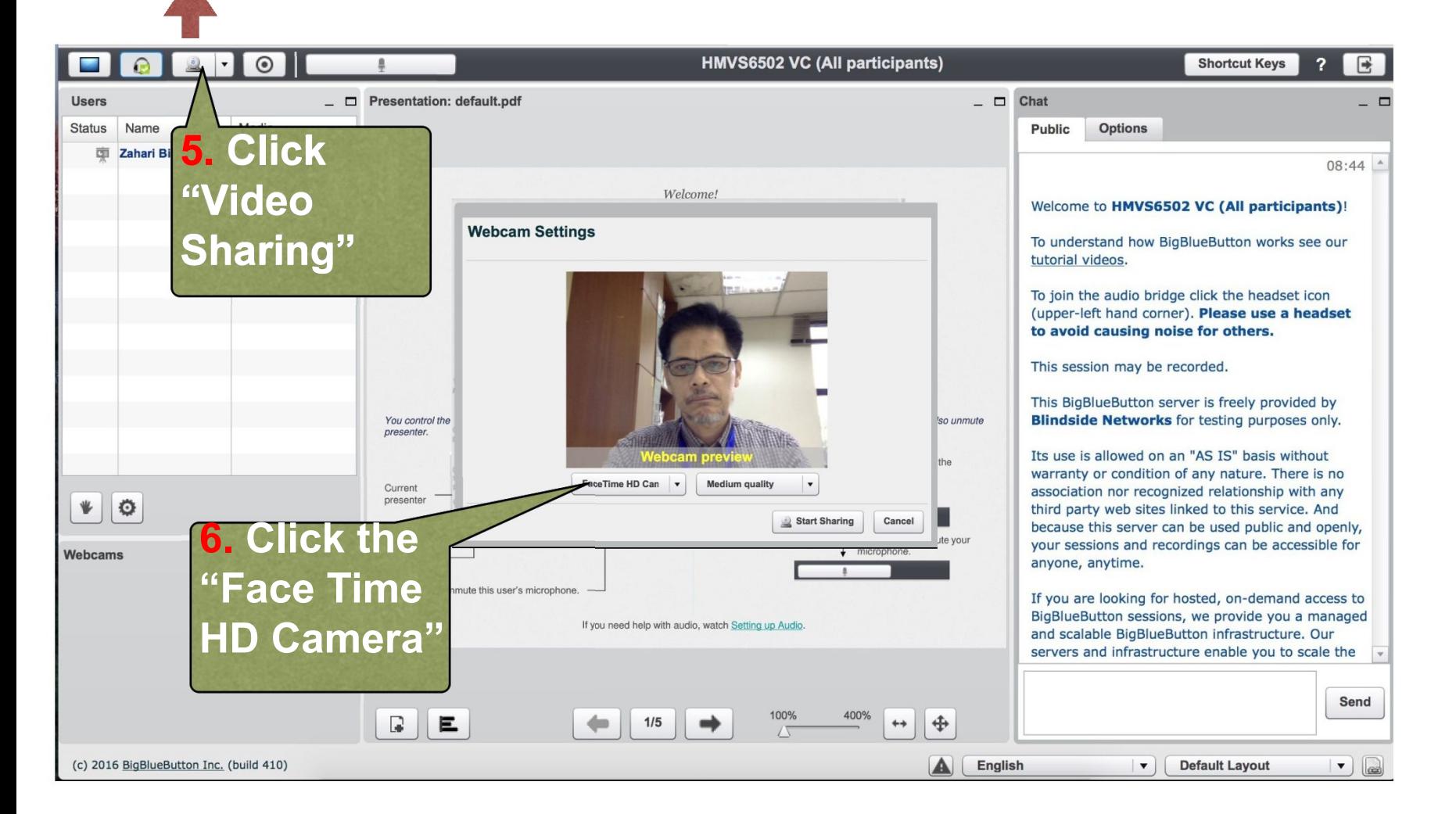
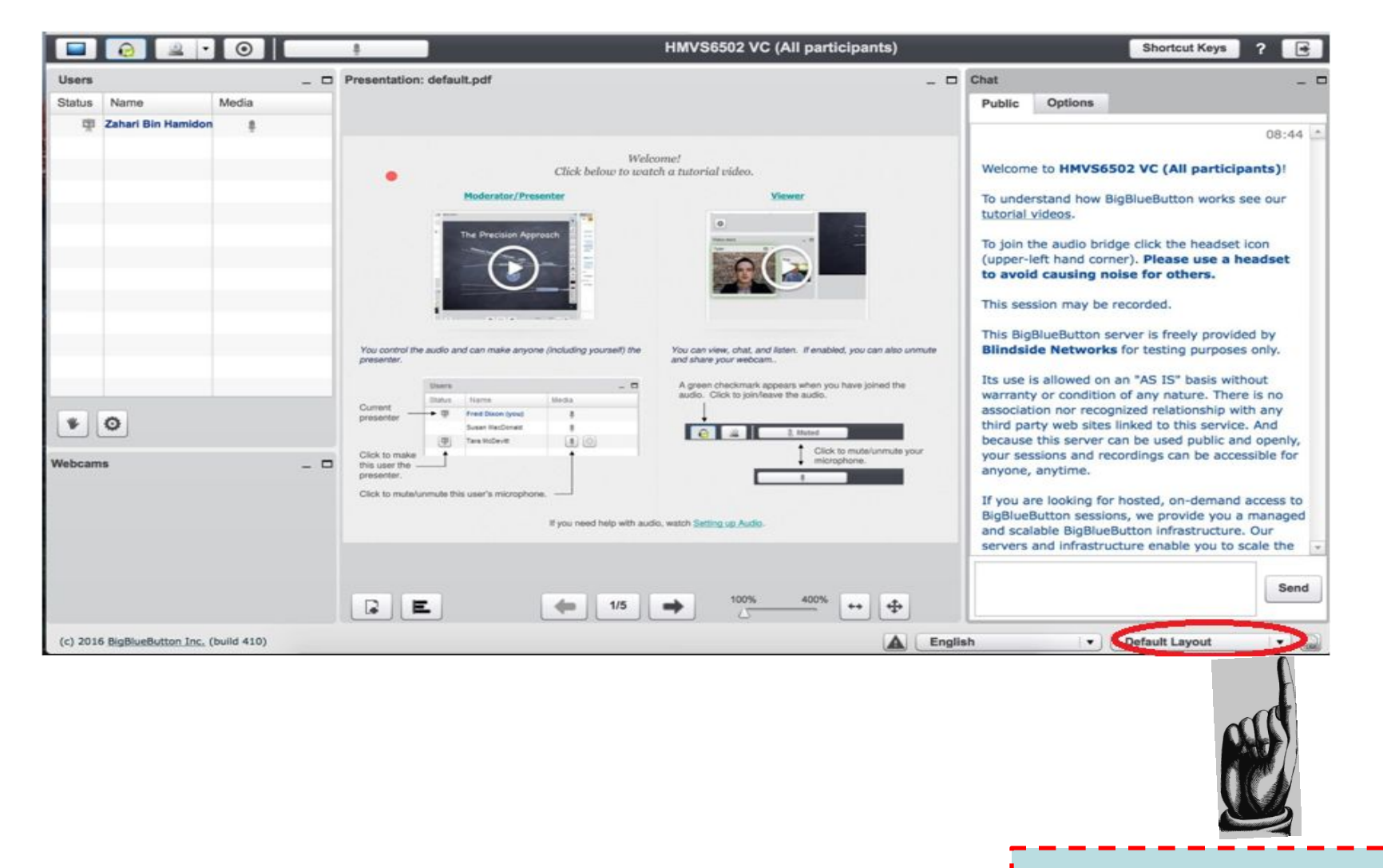

Your e-tutor will select the mode of video conferencing **Your E-Tutor will use any of these following modes of Video Conferencing in myINSPIRE**

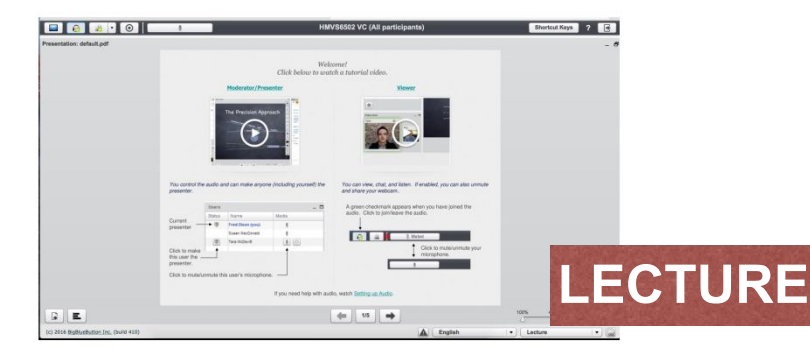

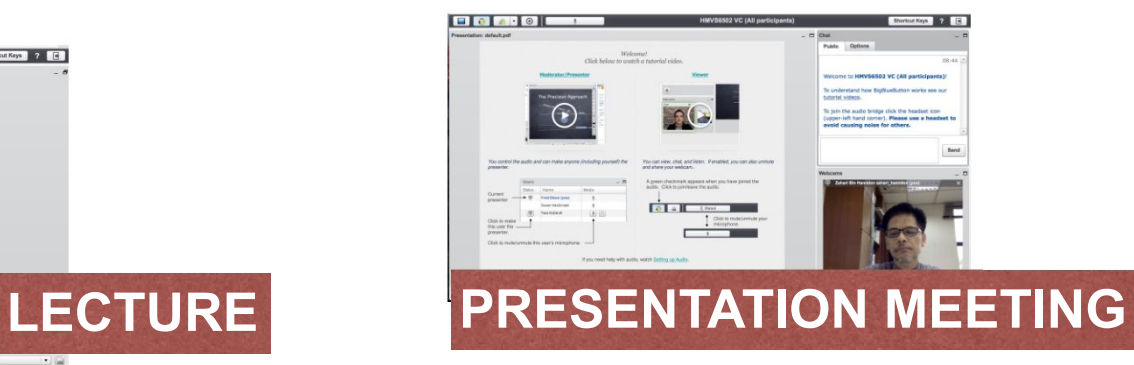

## Complete tutorial on using myINSPIRE virtual classroom (students view) is available in YouTube at: https://youtu.be/oh0bEk3YSwI

(3:02 minutes video)

Please watch the above video before moving to the next slide

Next let us go back to the course page of myINSPIRE and explore other components in the navigation block

#### myINSPIRE course page **Forum**

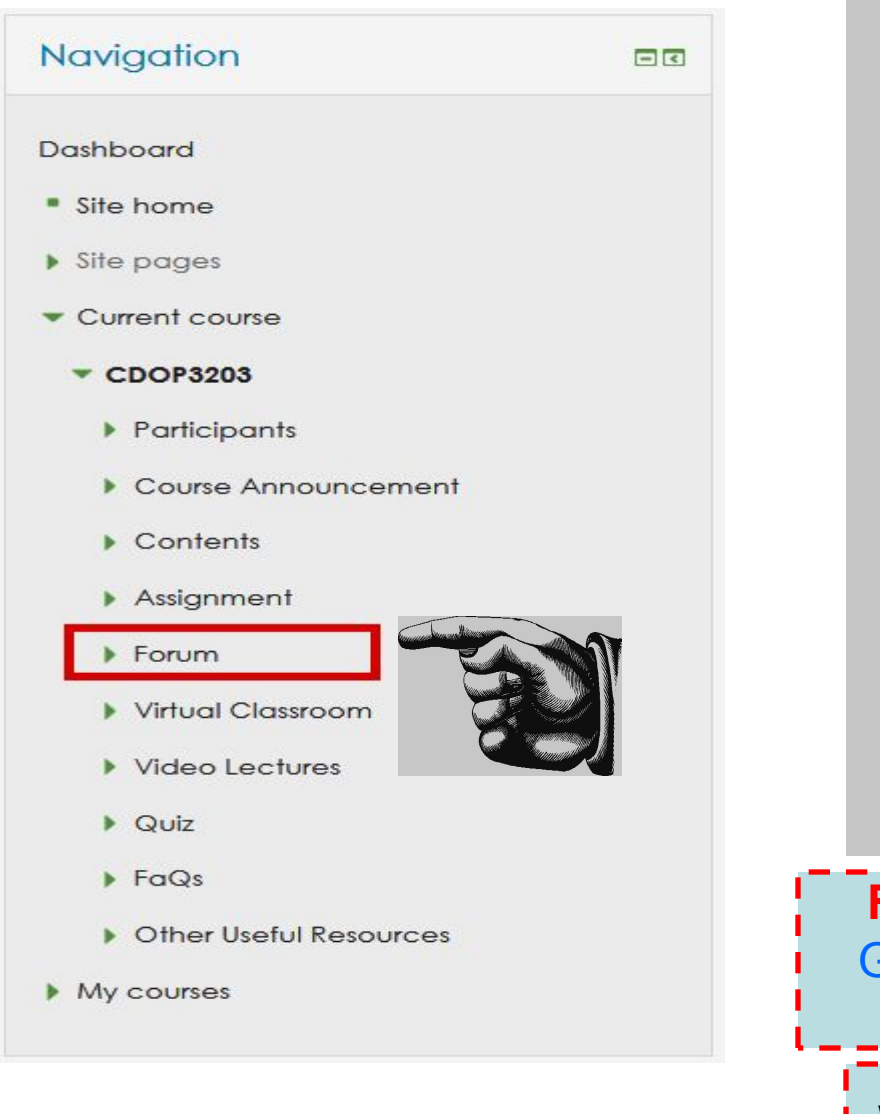

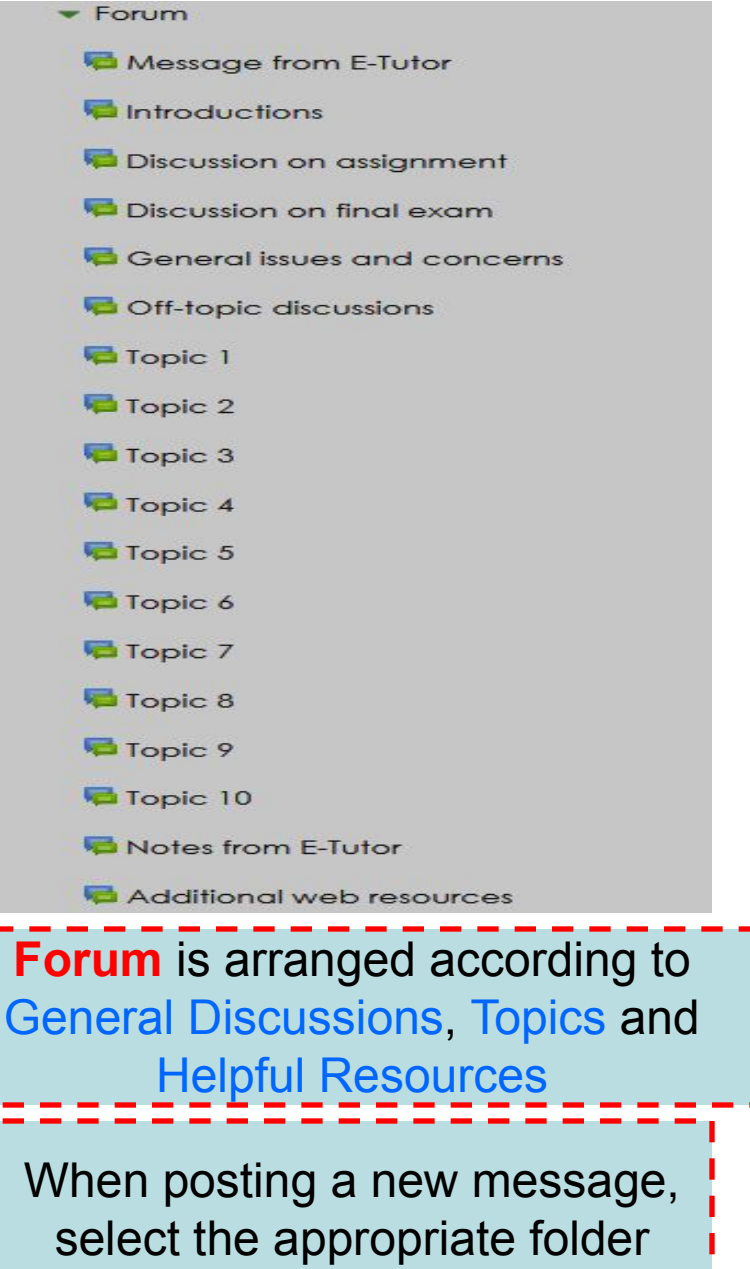

#### Forum View of Forum's Folder

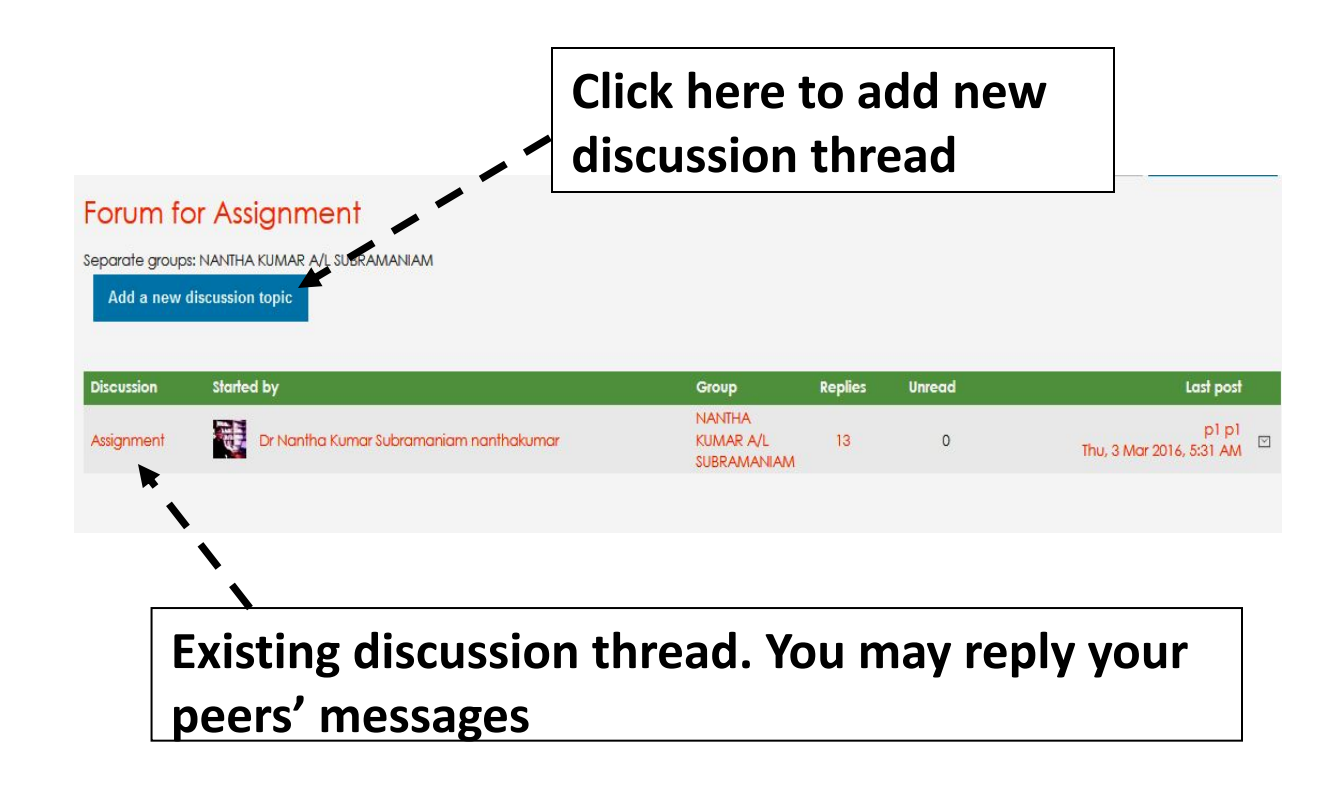

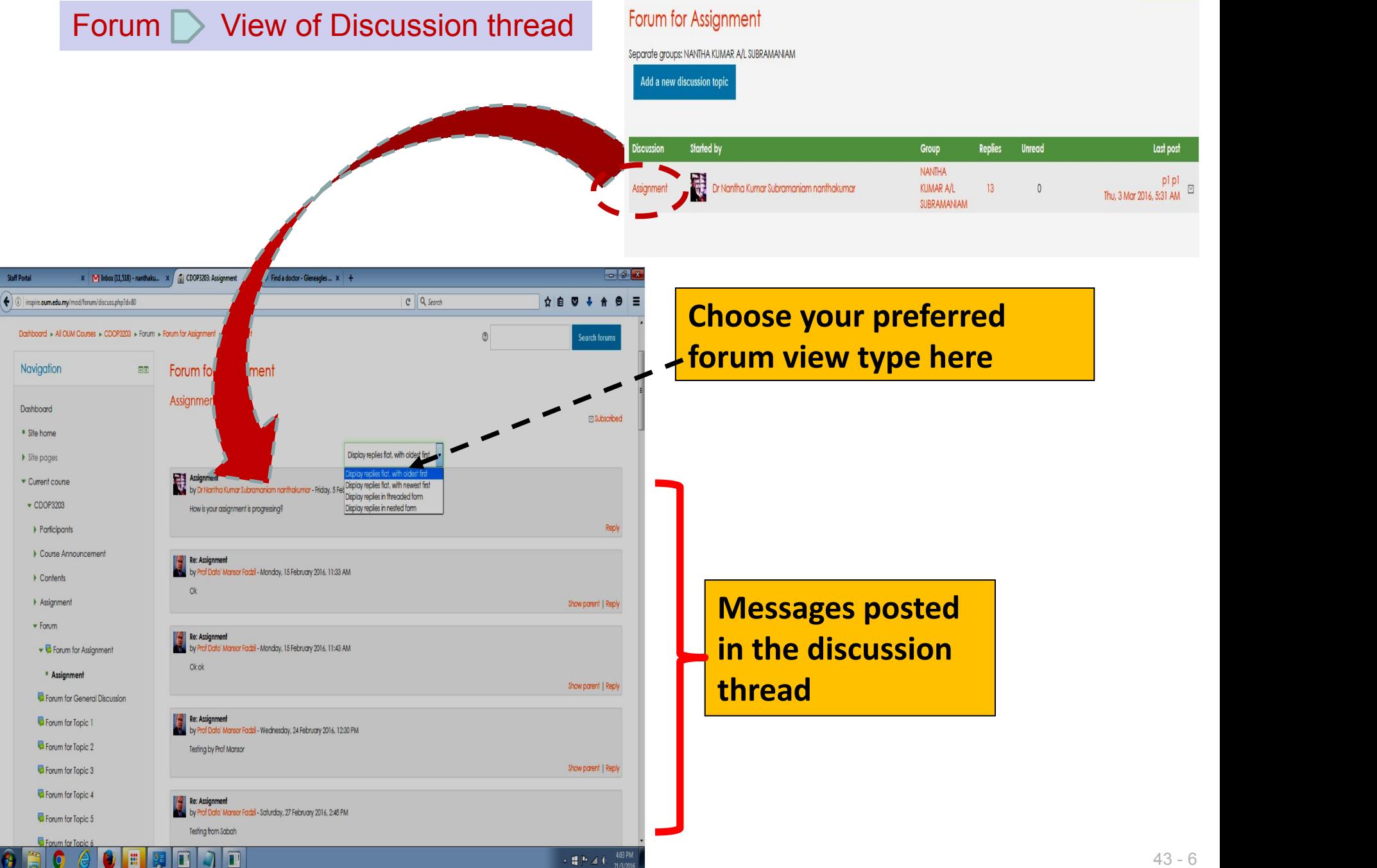

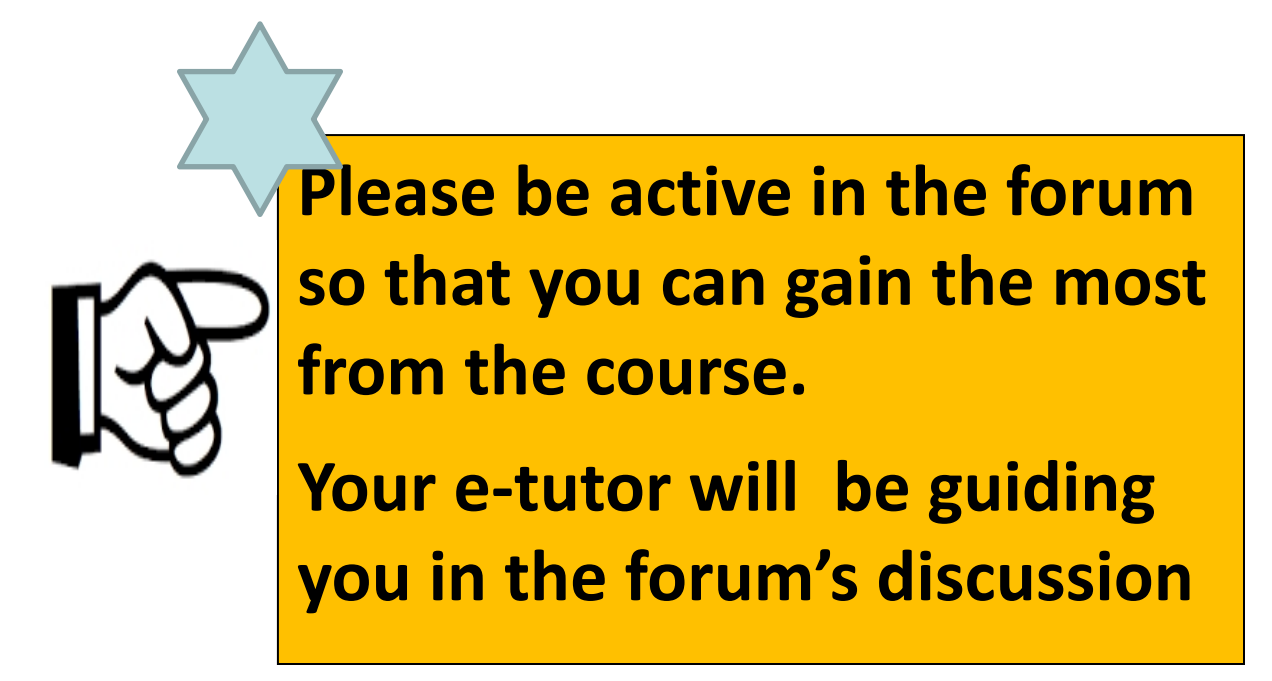

#### Forum  $\triangleright$  Posting a message

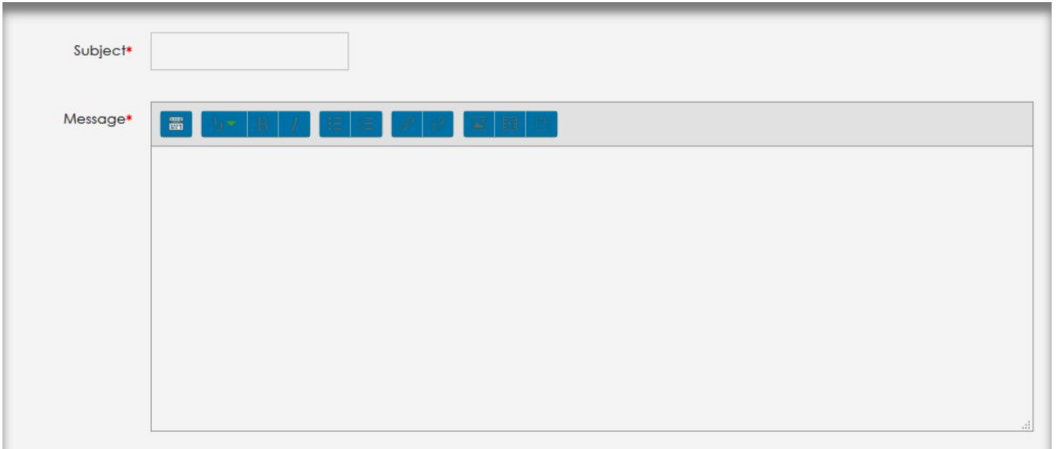

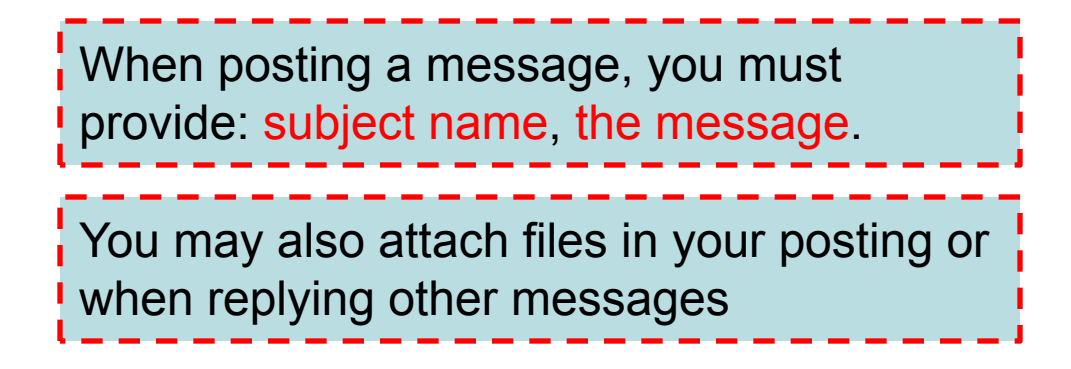

#### Forum  $\triangleright$  Tracking your unread messages

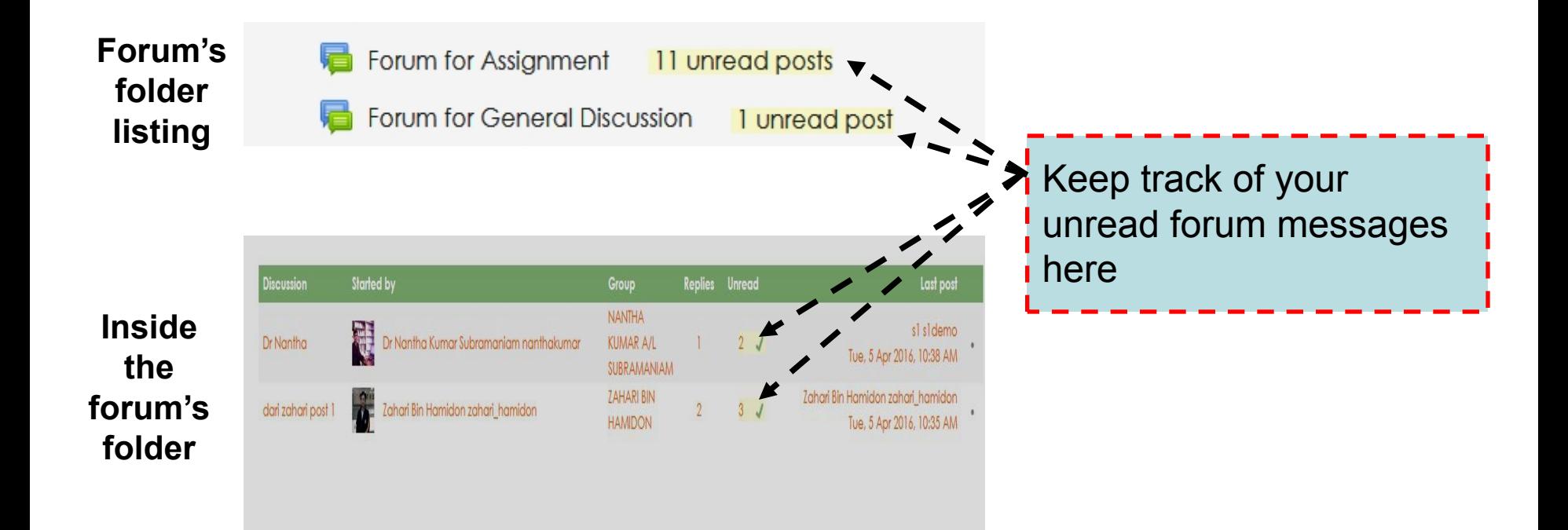

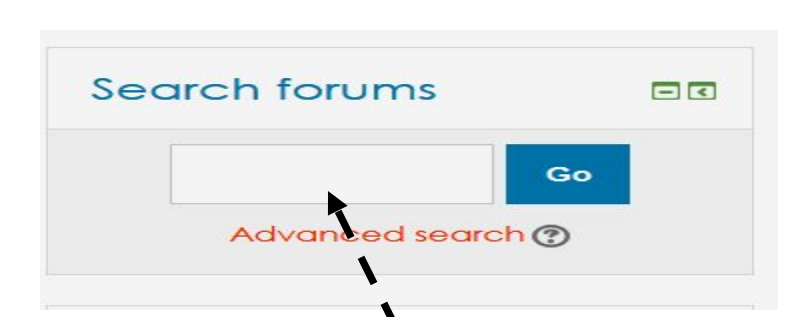

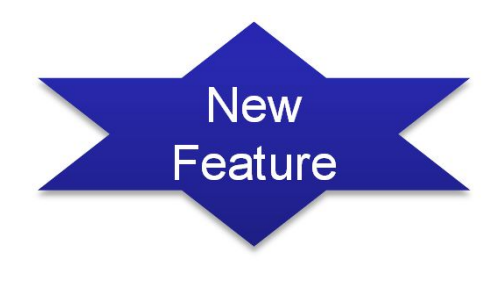

Students may search the forum before posting a question as the question may have been posted by their peers and has been replied by the e-tutor. "Search Forum" normally will appear on the right-section of the myINSPIRE course page

# Part 4 Navigation Structure of myINSPIRE

#### **How to switch to other registered subject from a course page?**

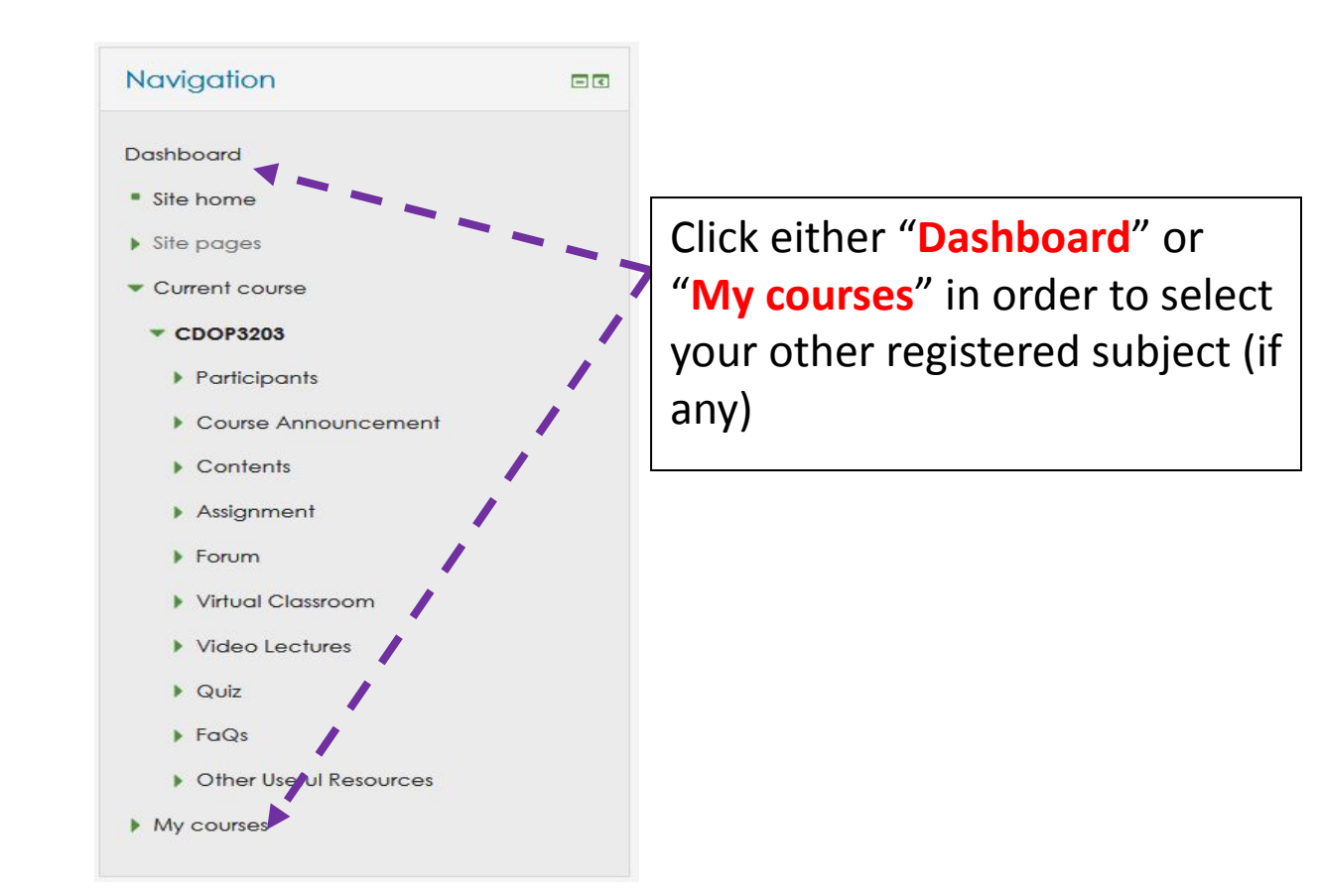

#### **How to move back to a certain page within the same course?**

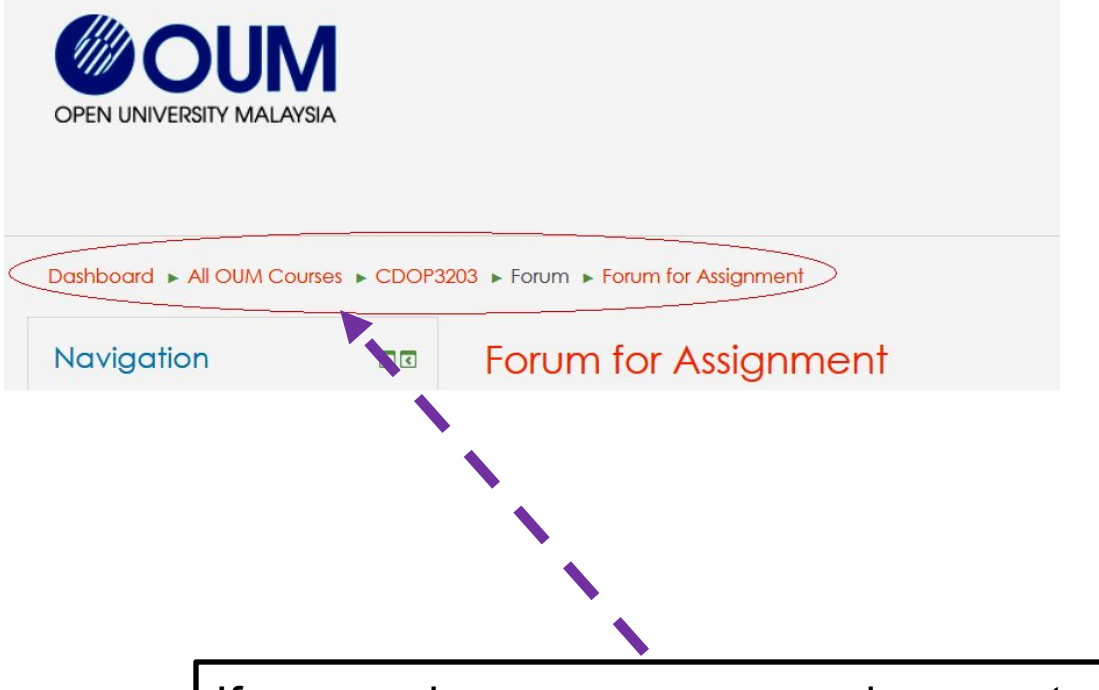

If you are in a course page and unsure to move to the previous page or to other location on the course page, just click the right location on the navigation path appearing at the upper-section of the course page as shown above

# Part 5 Mobile Learning via myINSPIRE

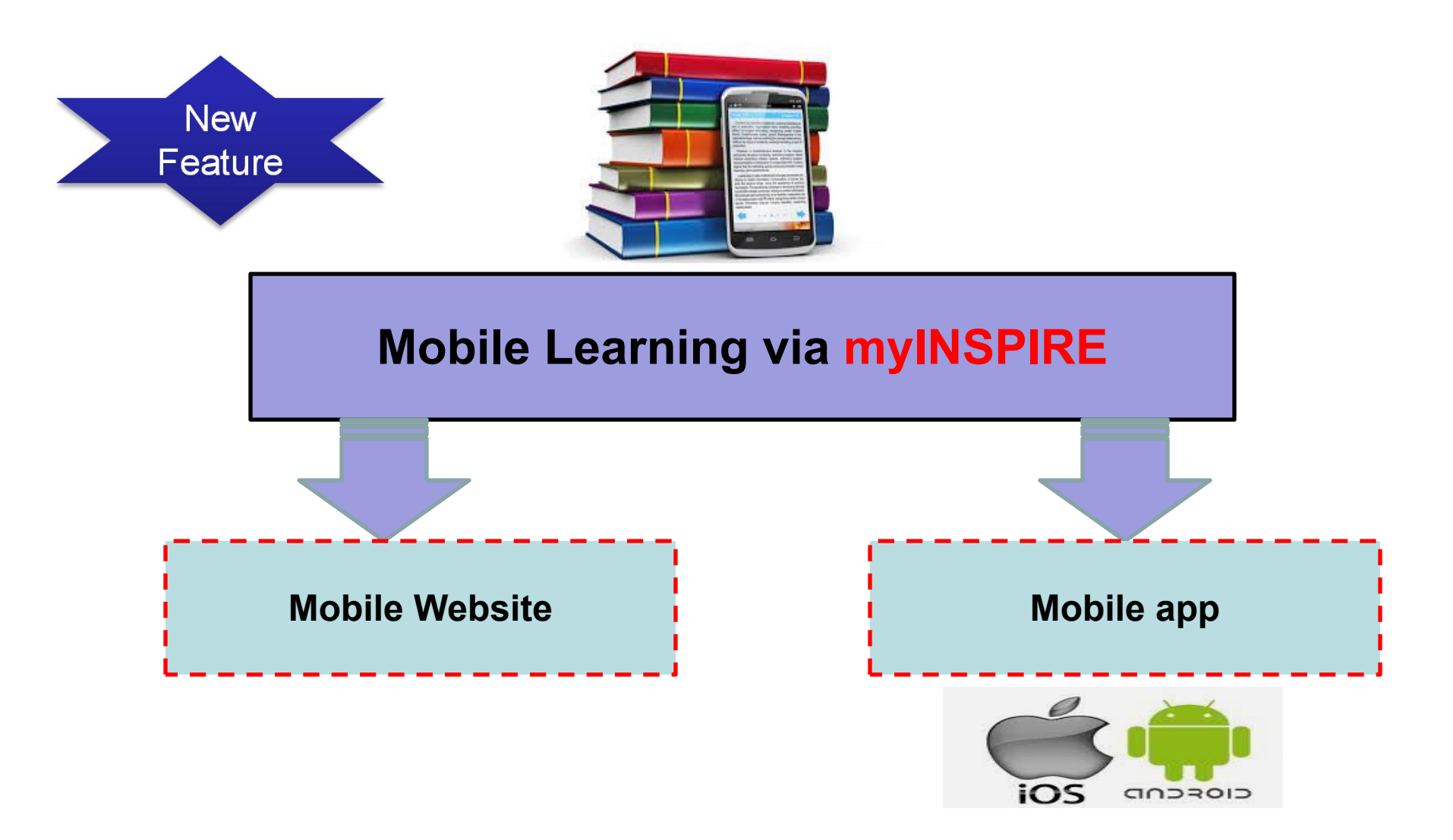

### *Learning on the move….*

A mobile website is just a **A mobile app** is an Differences between Mobile Website & Mobile App<br>
A mobile website is just a<br>
website that has been<br>
optimized for mobile browsing.<br>
It can be reached through a<br>
phone's web browser<br>
and 'Play Store' on optimized for mobile browsing. It can be reached through a Differences between Mobile Website & Mobile App<br>
A mobile website is just a<br>
website that has been application downloaded<br>
optimized for mobile browsing. If om App shops, such as<br>
It can be reached through a 'App Store' on directly. One mobile site can work on any mobile platform.

**te & Mobile App<br>A mobile app** is an<br>application downloaded<br>from App shops, such as<br>'App Store' on IPhone application downloaded from App shops, such as 'App Store' on IPhone te & Mobile App<br>
A mobile app is an<br>
application downloaded<br>
from App shops, such as<br>
'App Store' on IPhone<br>
and 'Play Store' on<br>
Android. The user must<br>
download the specific<br>
App before accessing the Android. The user must download the specific App before accessing the content, they will not find it through organic search on Google.

## **The choice is yours for myINSPIRE mobile!!**

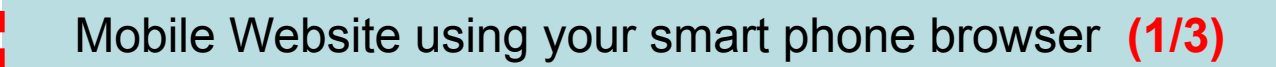

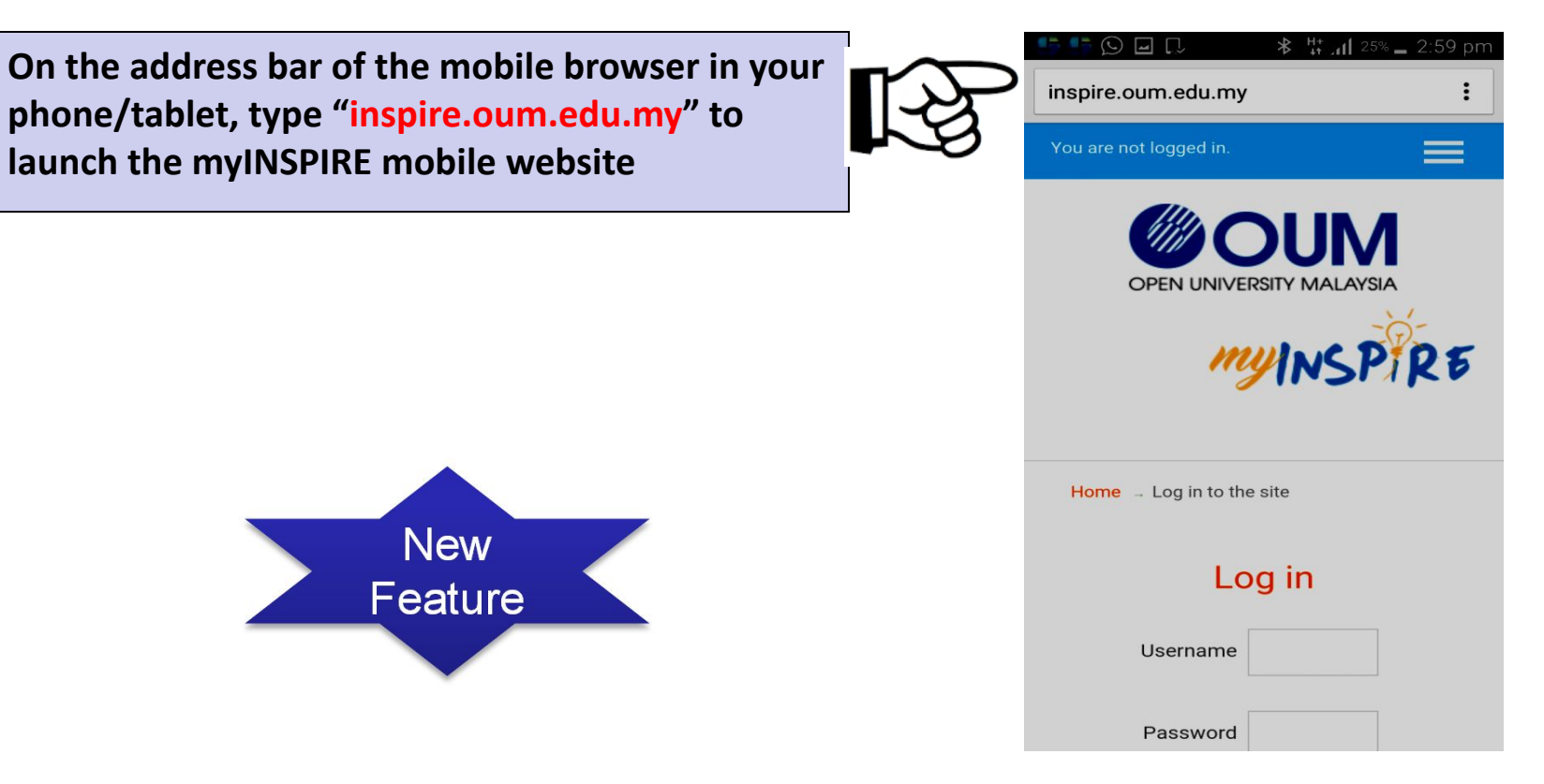

#### **Chrome Mobile Browser**

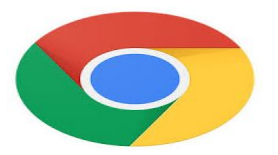

#### Mobile Website using your smart phone browser **(2/3)**

**All the features of desktop version of myINSPIRE are supported in its mobile version**

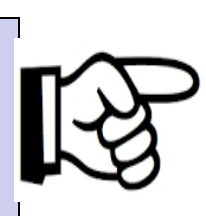

Forum for Topic 3 Forum for Topic 4 Forum for Topic 5 Forum for Topic 6 Forum for Topic 7 **Notes from e-Tutor** (if any) Notes from the instructor (if any)

 $\blacksquare$  Forum for Topic 2

\* ISI H 1 64% 12:12 pm

#### **Virtual Classroom**

myVirtual Classroom

#### **Video Lectures**

MD

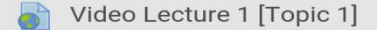

**Carlo A. This idea to the children distance** 

#### Mobile Website using your smart phone browser **(3/3)**

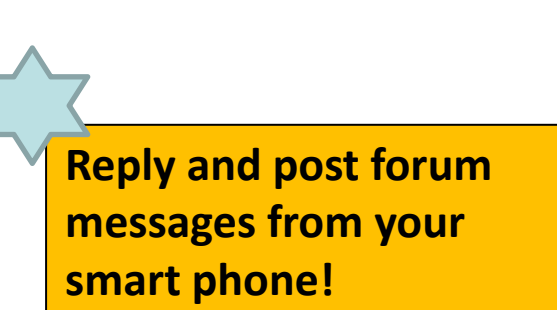

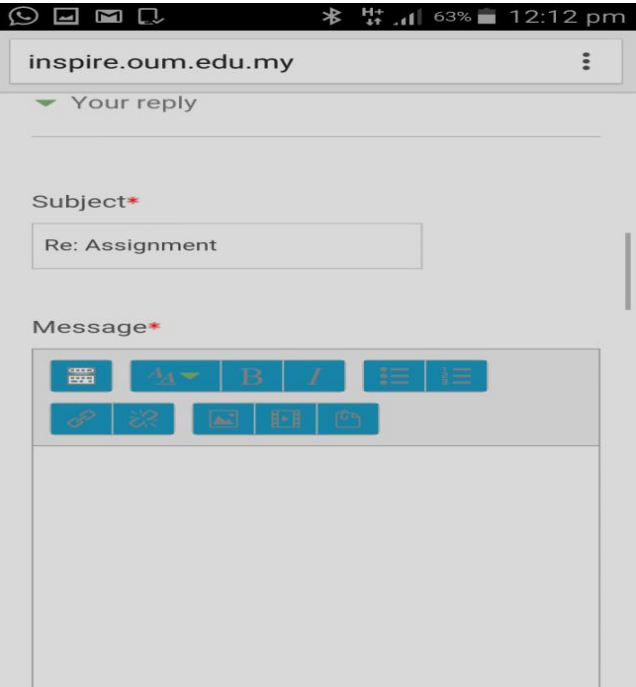

Mobile app for myINSPIRE (1/6)

**Perform the following steps below not matter whether you are using iPhones/iPad or Android devices**

**Step 1:** Search for Moodle mobile app from New Google Play / App Store and then install

in your

mobile device

There are few mobile apps for Moodle.

Download the official one from Moodle Corp (Moodle Pty Ltd).

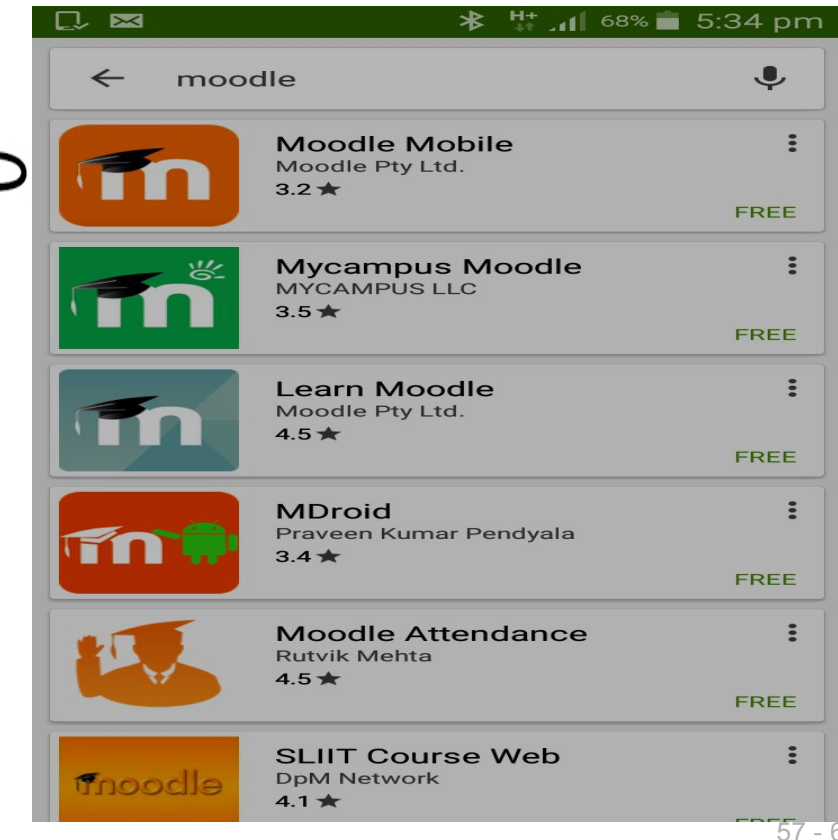

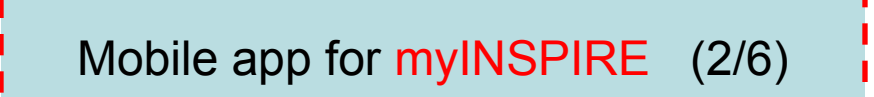

### **Step 2:** Tap the Moodle's mobile app in your mobile phone

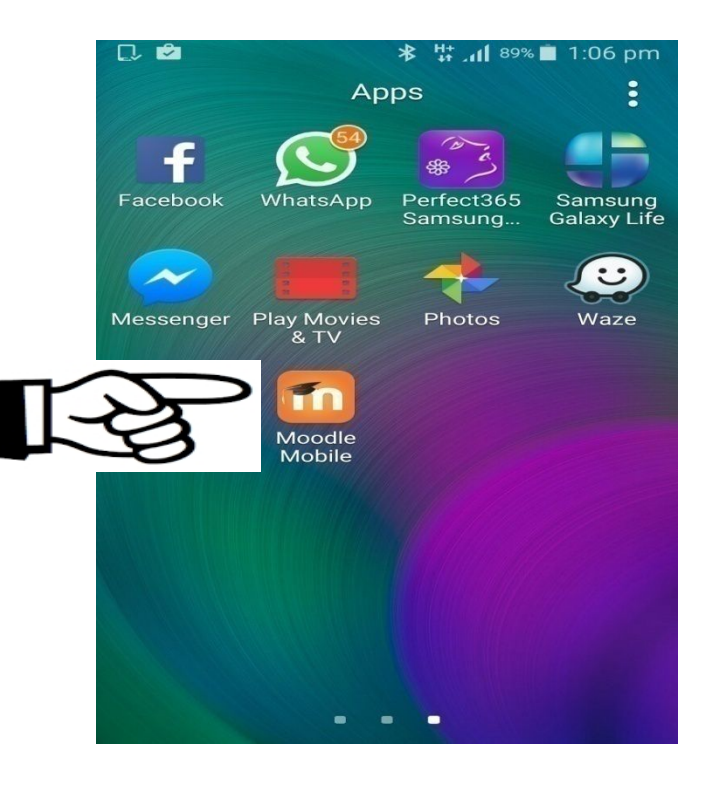

Mobile app for myINSPIRE (3/6)

**Step 3a:** Enter "inspire.oum.edu.my" for the site address and then tap "Connect!"

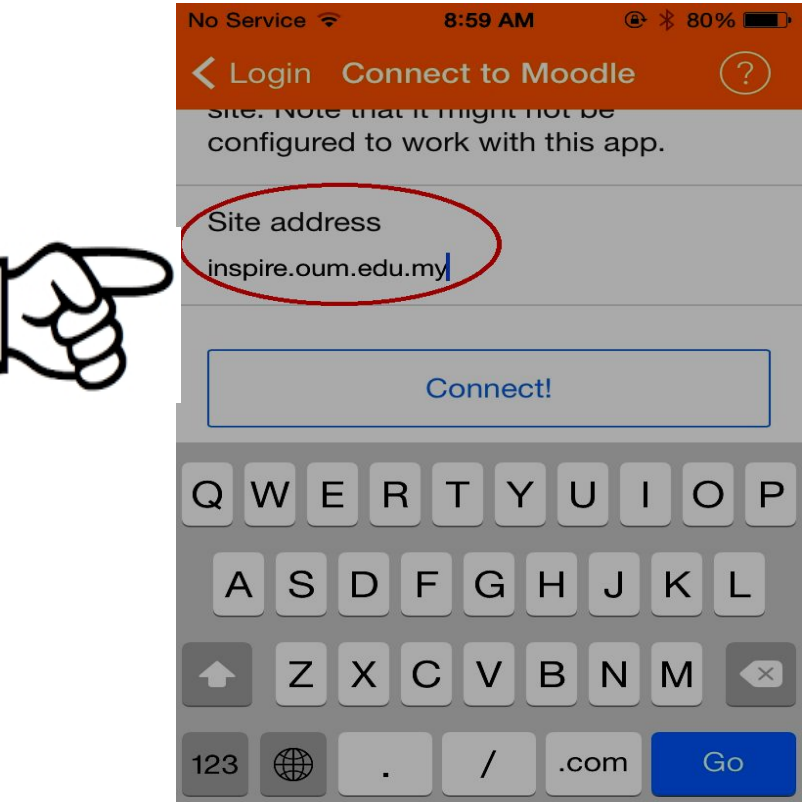

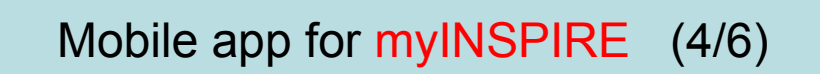

**Step 3b:** Next, you must log-in by entering your OUM's user name and password

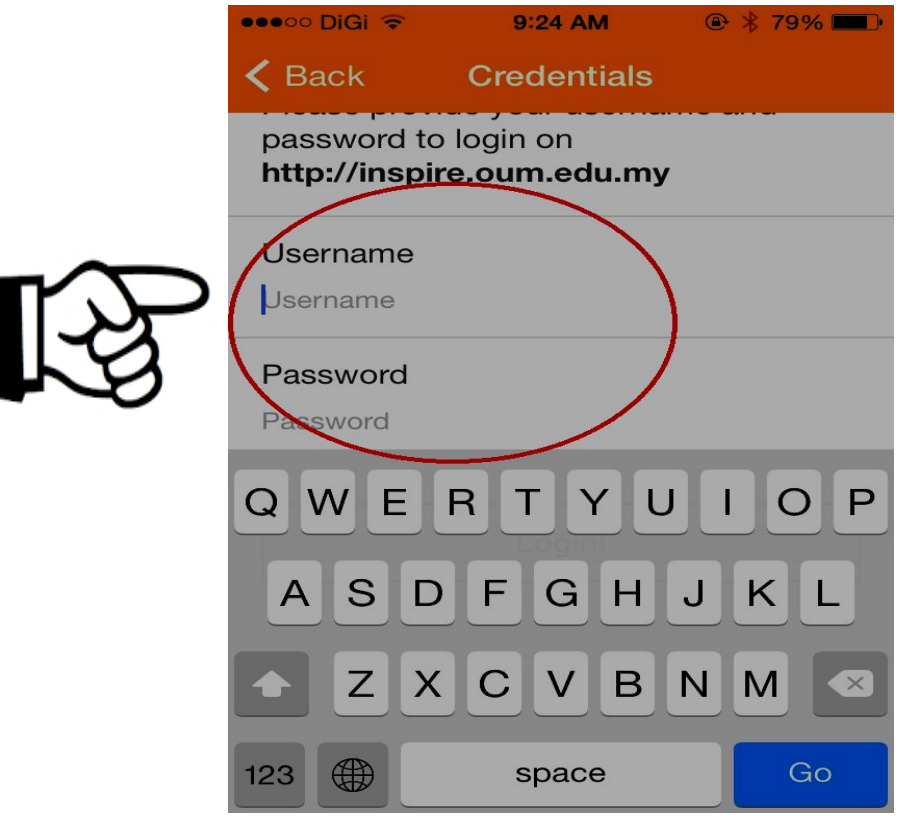

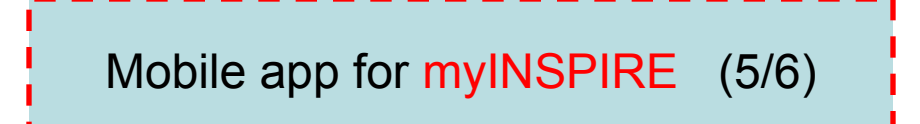

**Step 4: Your registered subjects will appear. Click "Contents" on any of** your registered subjects in order to visit its course page

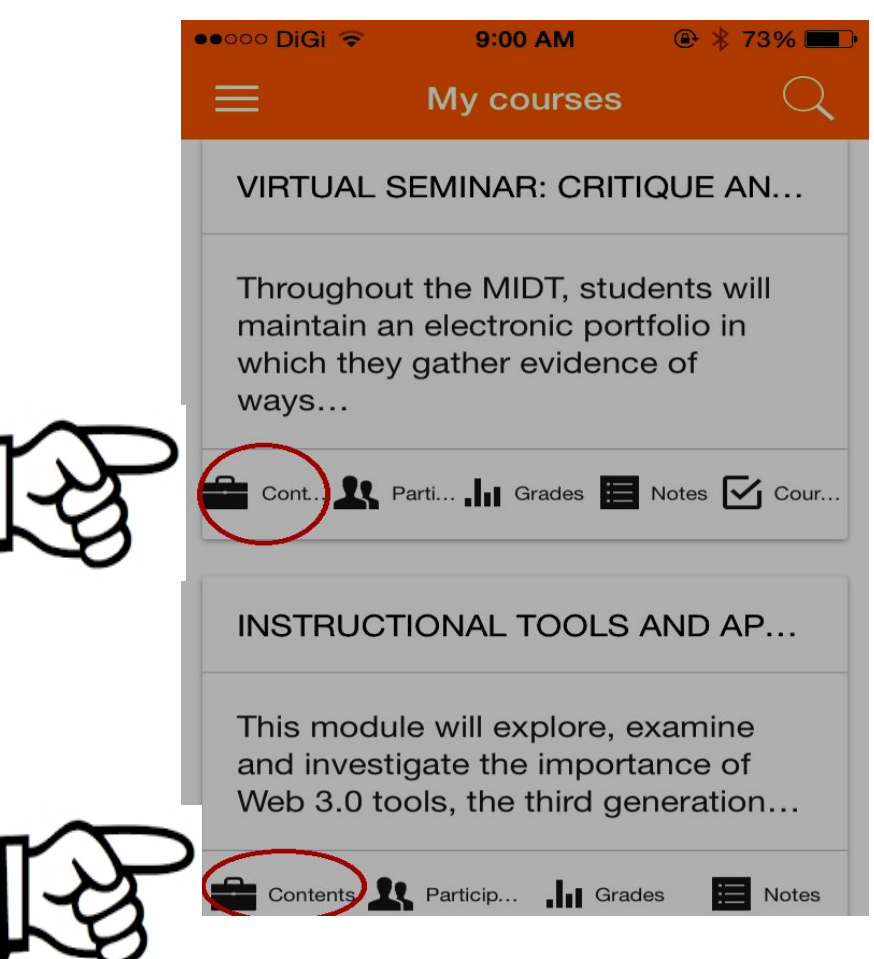

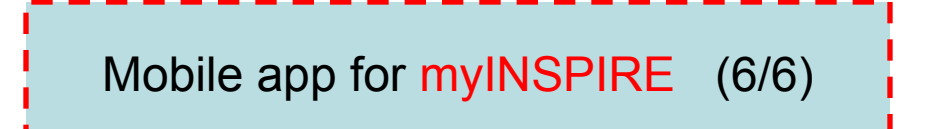

Once you have done the previous step, the content page will be displayed

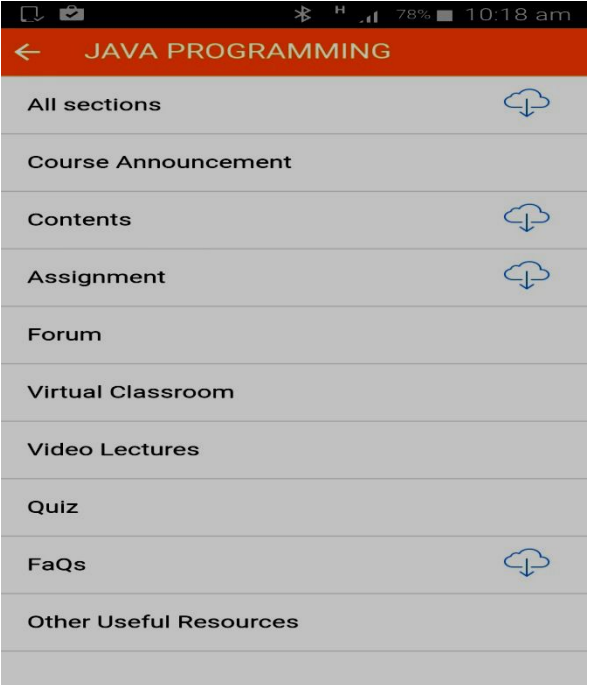

Installing Adobe Acrobat Reader to view pdf files from your mobile devices (1/4)

*You are encouraged to install Adobe Acrobat Reader in your mobile devices*

*This will help you to view pdf materials such as e-modules at ease and also to jot notes inside the material*

*Follow the steps given in the next slide to install Adobe Acrobat Reader in your mobile devices*

### Installing Adobe Acrobat Reader to view pdf files from your mobile devices (2/4)

**Search for Adobe Acrobat Reader in Google Play / App Store and then install it in your mobile device**

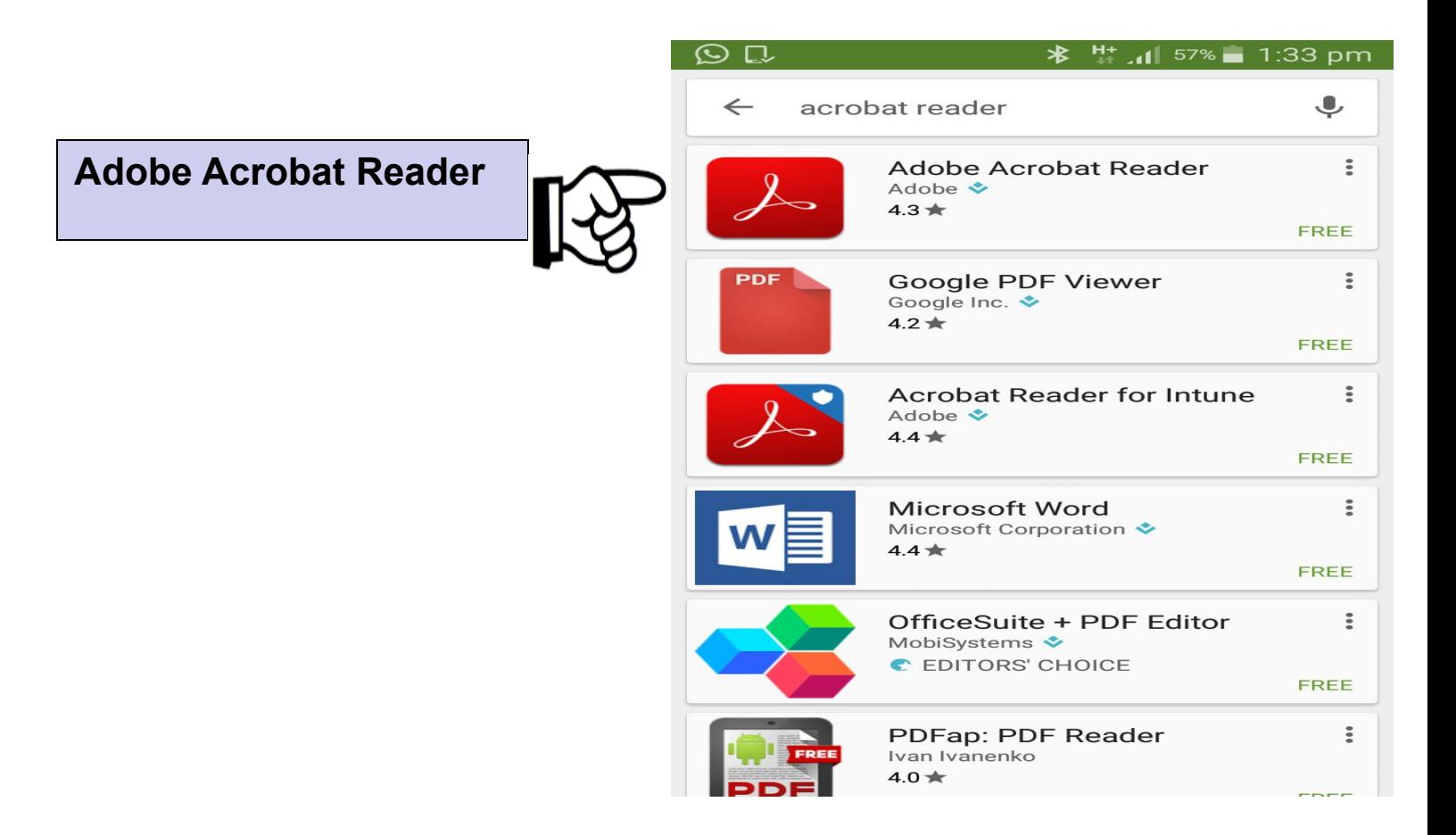

### Installing Adobe Acrobat Reader to view pdf files from your mobile devices (3/4)

**Once you have installed you can view the downloaded pdf files such as e-modules using this software**

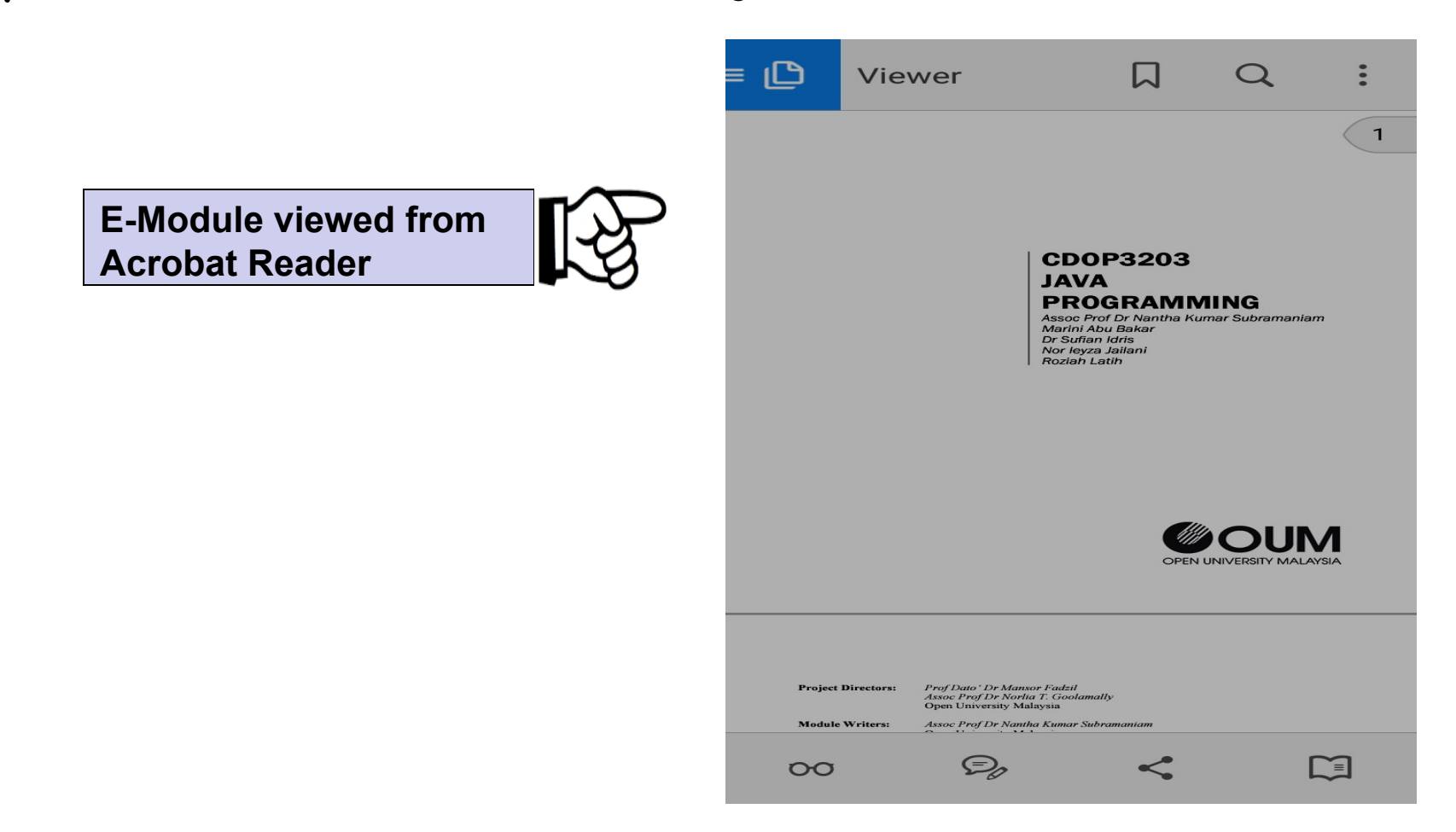

### Installing Adobe Acrobat Reader to view pdf files from your mobile devices (4/4)

OUM's E-Module comes with clickable ToC that allows you to browse through the module easily. Adobe Acrobat Reader supports this *clickable ToC* and you also have the option to jot notes

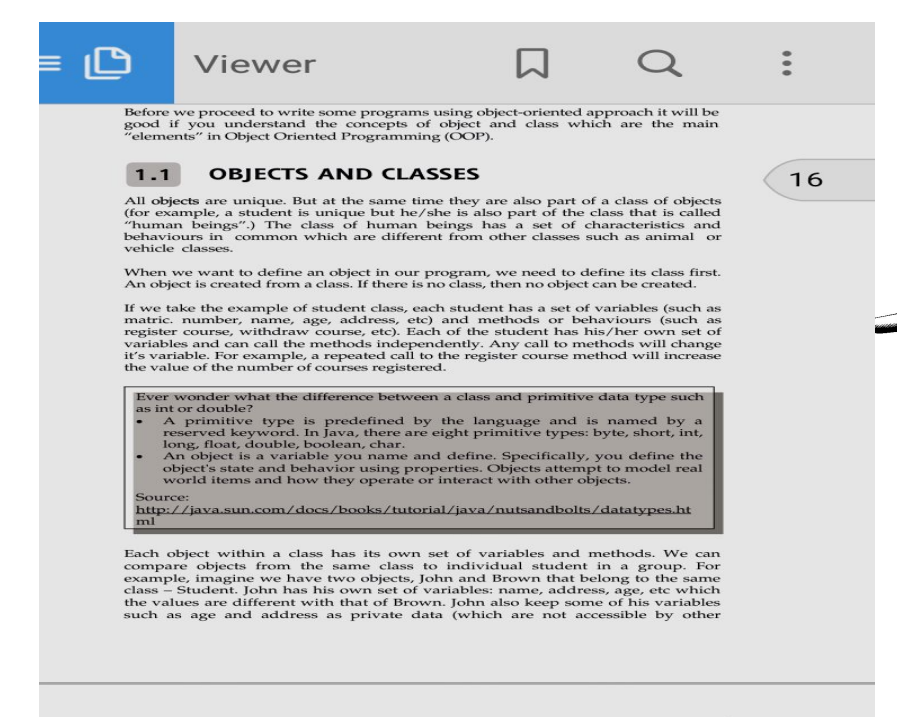

**The selected topic/subtopic will be displayed**

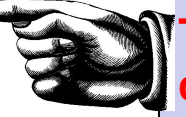

**The ToC page will be displayed.** 

**Click your preferred topic/subtopic**

**Click this icon to view** 

**the module's ToC**

TOPIC 1 OBJECT ORIENTED PROGRAMMING (PART I) < 3

students) but he may let Brown to access other data such as name and matric.<br>number. Also, John may allow Brown to execute his method such as displayRegisteredSubjects() for him. And at the same time, John may not allow Brown to execute certain methods such as changeAddress() for him.

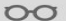

**Click this icon if you want to jot notes**

Copyright © Open University Malaysia (OUM) 66 - 6

# Part 5 Other main features of myINSPIRE

#### Other Features (1/5) **New Feature**

## Reply **forum messages** from your OUM email with no requirement to log-in into myINSPIRE

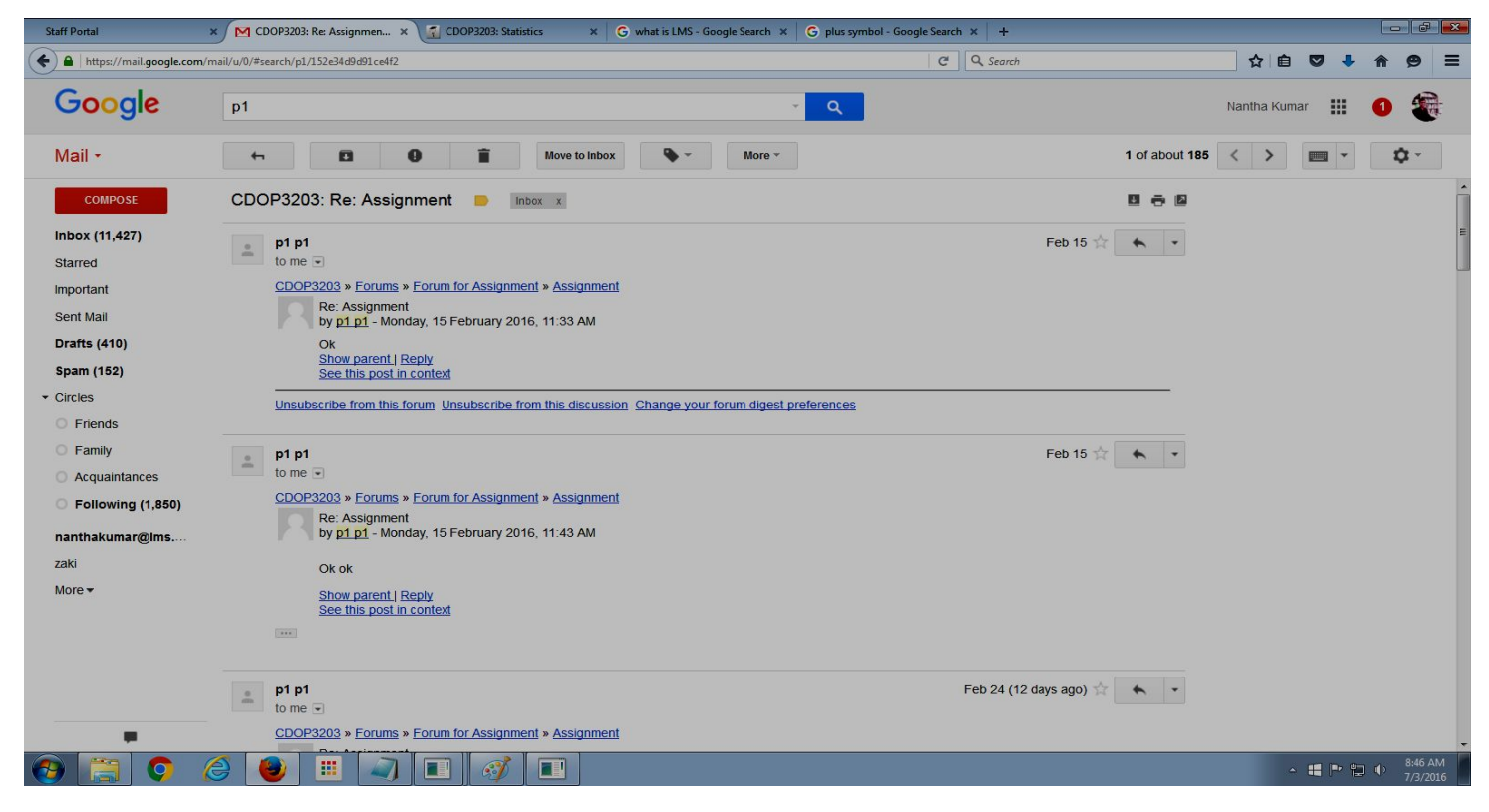

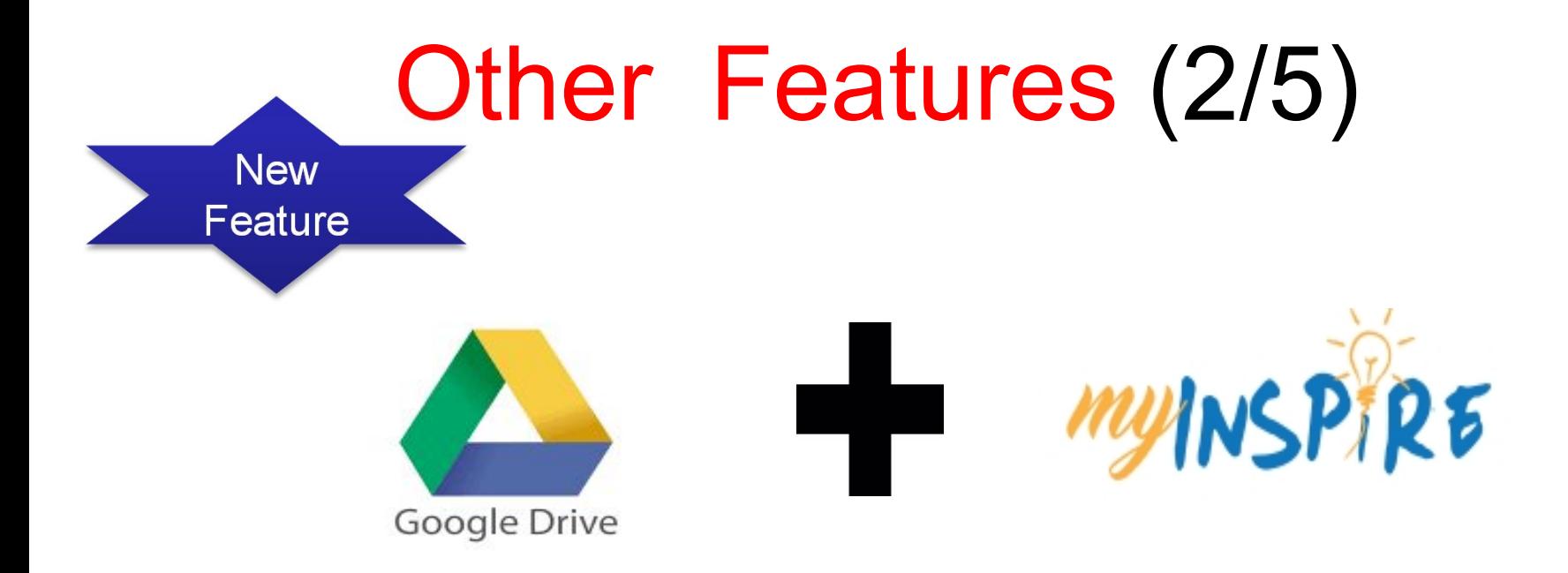

### *Google Drive is integrated into myINSPIRE You may upload files from your Google Drive into myINSPIRE*

#### All OUM students/tutors are given unlimited storage in Google Drive

#### **New** Other Features (3/5) Feature

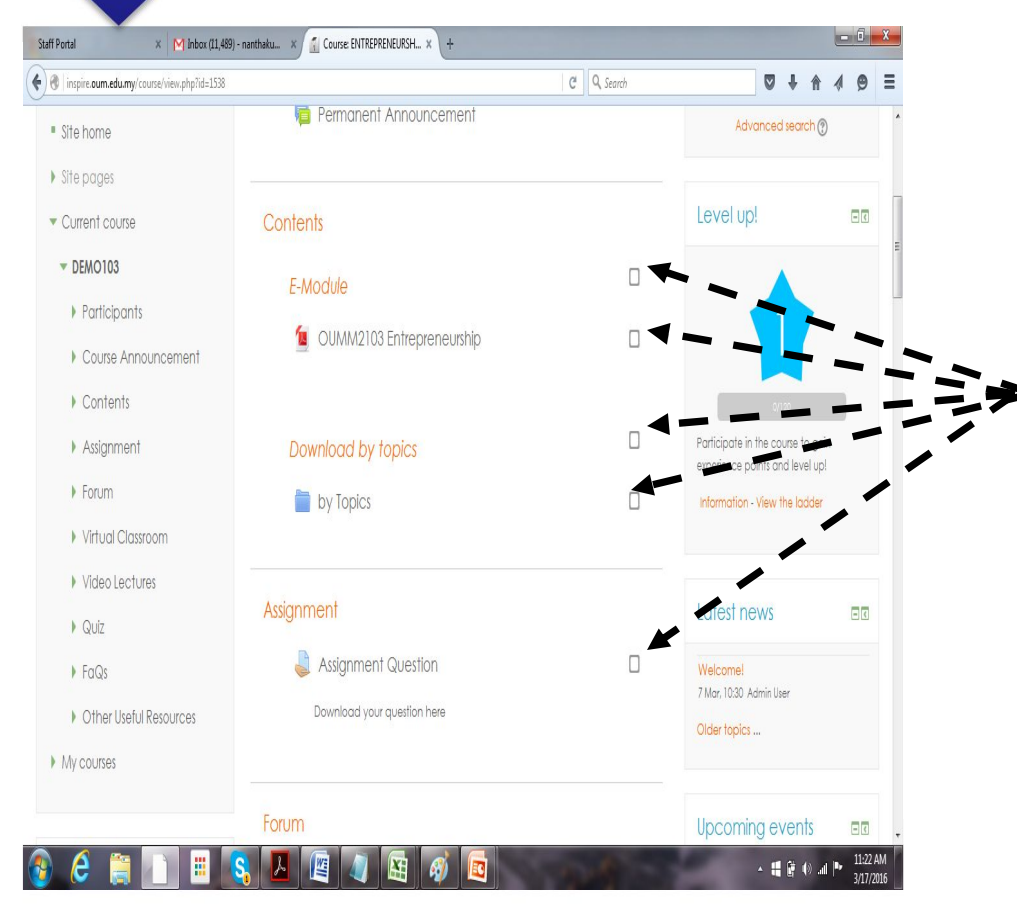

Once students have completed an activity or a lesson in a course page, they can tick the checkbox of the activity/lesson to indicate that they have covered it.

This provides an easy tracking for the students

#### *Students can manually keep track of their progress in myINSPIRE*

## Main Features (4/5) New<br>Feature Powerful Learning Analytics are embedded inside myINSPIRE that enables the e-tutor and the university to continously monitor online learning performance

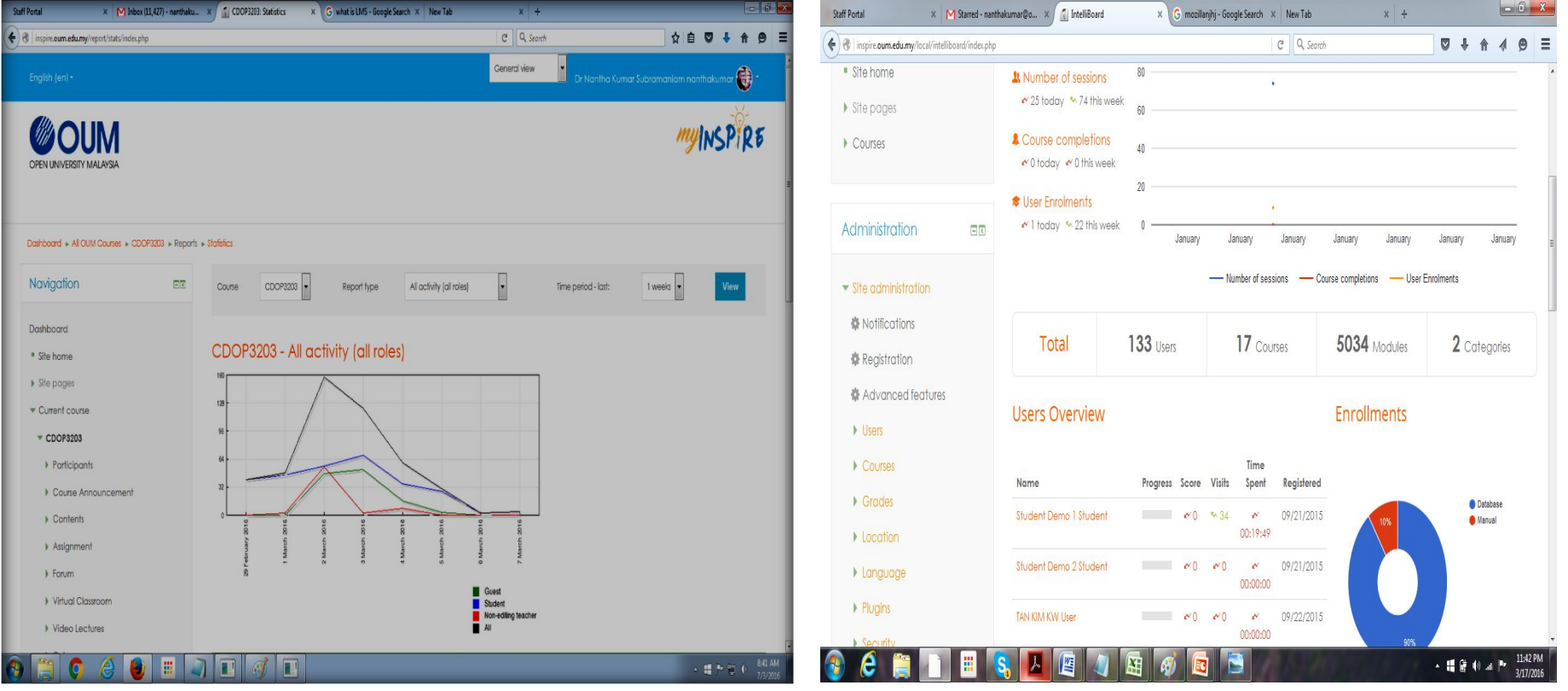

# Main Features (5/5)

**New** 

**Feature** 

For the subjects that are using e-book from OUM's Digital Library as their main reference, the particular e-book is directly linked inside myINSPIRE's course page with no requirement to log-in into OUM's Digital Library

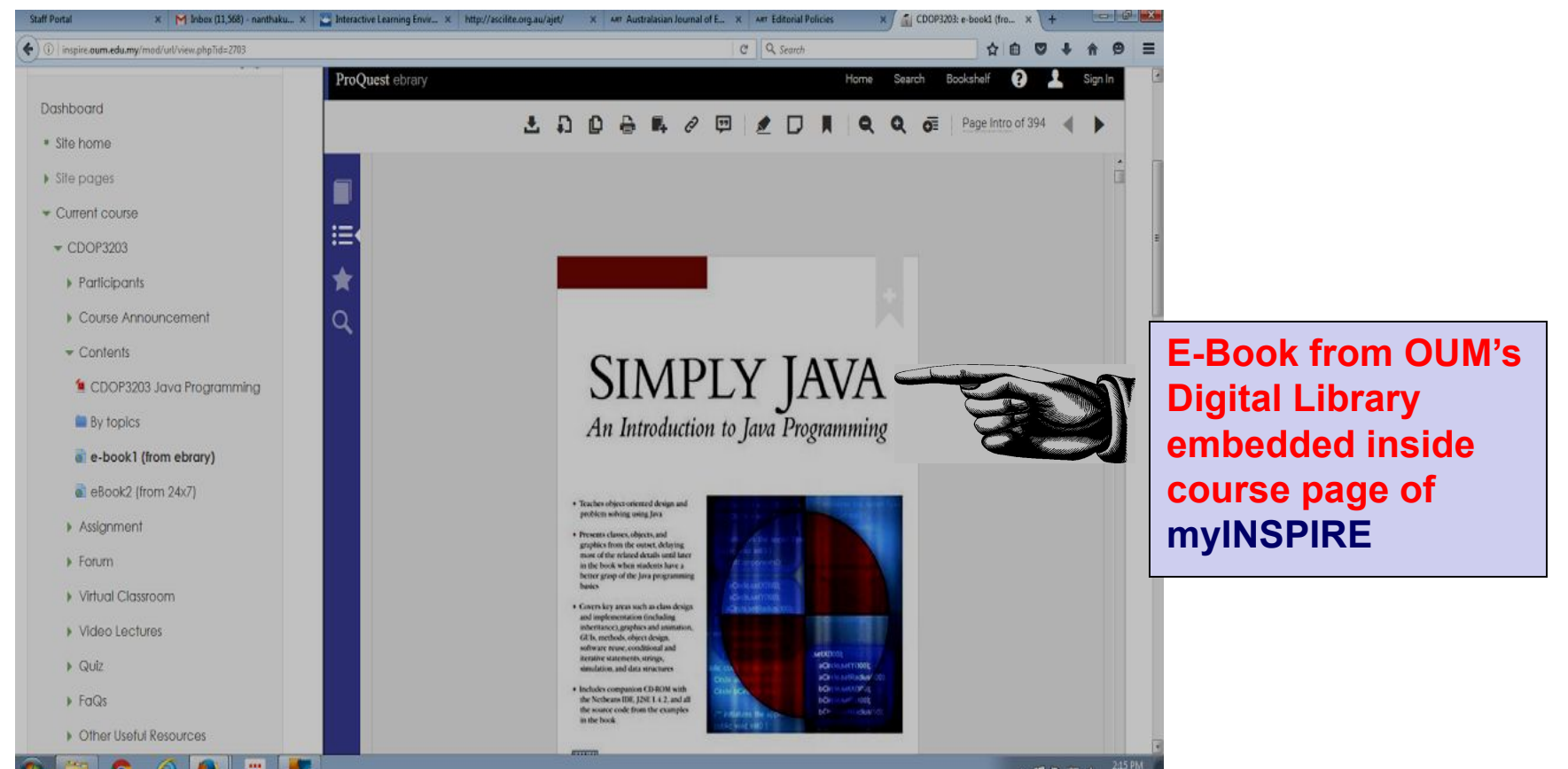
# **Summary**

myINSPIRE is a effective learning management system for OUM learners

myINSPIRE is bundled with various learning materials with easy navigation structure and user friendly

myINSPIRE supports mobile learning via mobile website and mobile app

*Learn More Do More*, *Anytime Anywhere Anyhow* with myINSPIRE

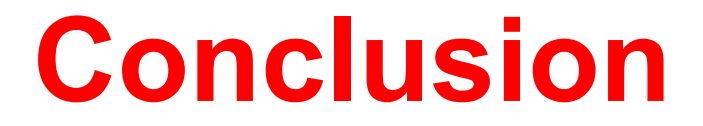

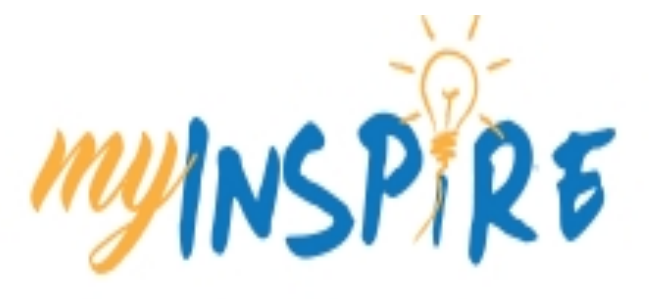

# Learn More.. Do More Anytime Anywhere Anyhow

### **Contact Details**

If you face any difficulties or problems with myINSPIRE, you may contact myinspire@oum.edu.my

Alternatively, you may forward your complain or problem to eCRM at myOUM portal

#### Developed by

# **Institute** *for* **Learning Technology OUM OPEN UNIVERSITY MALAYSIA**

©OUM Apr 2016